## 三菱電機株式会社 MDU ブレーカ WS-V シリーズ/W&WS シリーズ

# サンプル画面説明書

三菱電機株式会社

サンプル用の画面データ、取扱説明書などのファイルは、以下の各項に同意の上でご利用いただくものとします。

- (1) 当社製品をご使用中またはご使用検討中のお客様がご利用の対象となります。
- (2) 当社が提供するファイルの知的財産権は、当社に帰属するものとします。
- (3) 当社が提供するファイルは、改竄、転載、譲渡、販売を禁止します。 但し、内容の一部または全てをお客様作成の機器やシステム内の当社製品上でご利用いただく 場合はその限りではありません。また、当社製品をご利用いただいたお客様作成の仕様書、 設計書、組み込み製品の取扱説明書などへの転載、複製、引用、レイアウトの変更についても その限りではありません。
- (4) 当社が提供するファイルやそのファイルから抽出されるデータを利用することによって生じた 如何なる損害も当社は補償をいたしません。お客様の責任においてご利用ください。
- (5) 当社が提供するファイルに利用条件などが添付されている場合は、その条件にも従ってくださ い。
- (6) 予告なしに当社が提供するファイルの削除や内容の変更を行うことがあります。
- (7) 当社が提供するファイルのご使用に際しては、対応するマニュアルおよびマニュアルで紹介し ている関連マニュアルをよくお読みいただくと共に、安全に対して十分に注意を払って正しい 取扱いをしてください。

## <span id="page-2-0"></span>目次

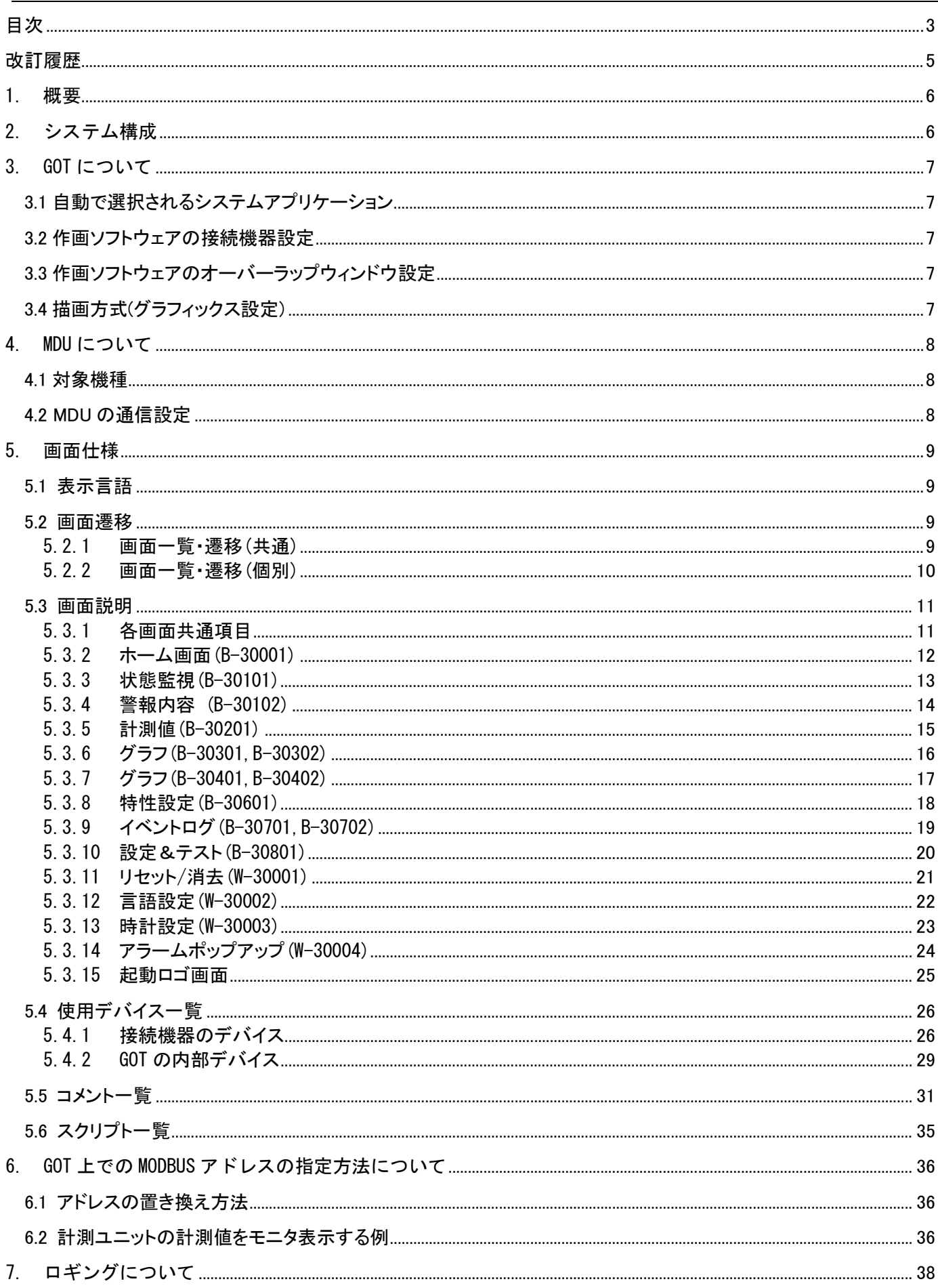

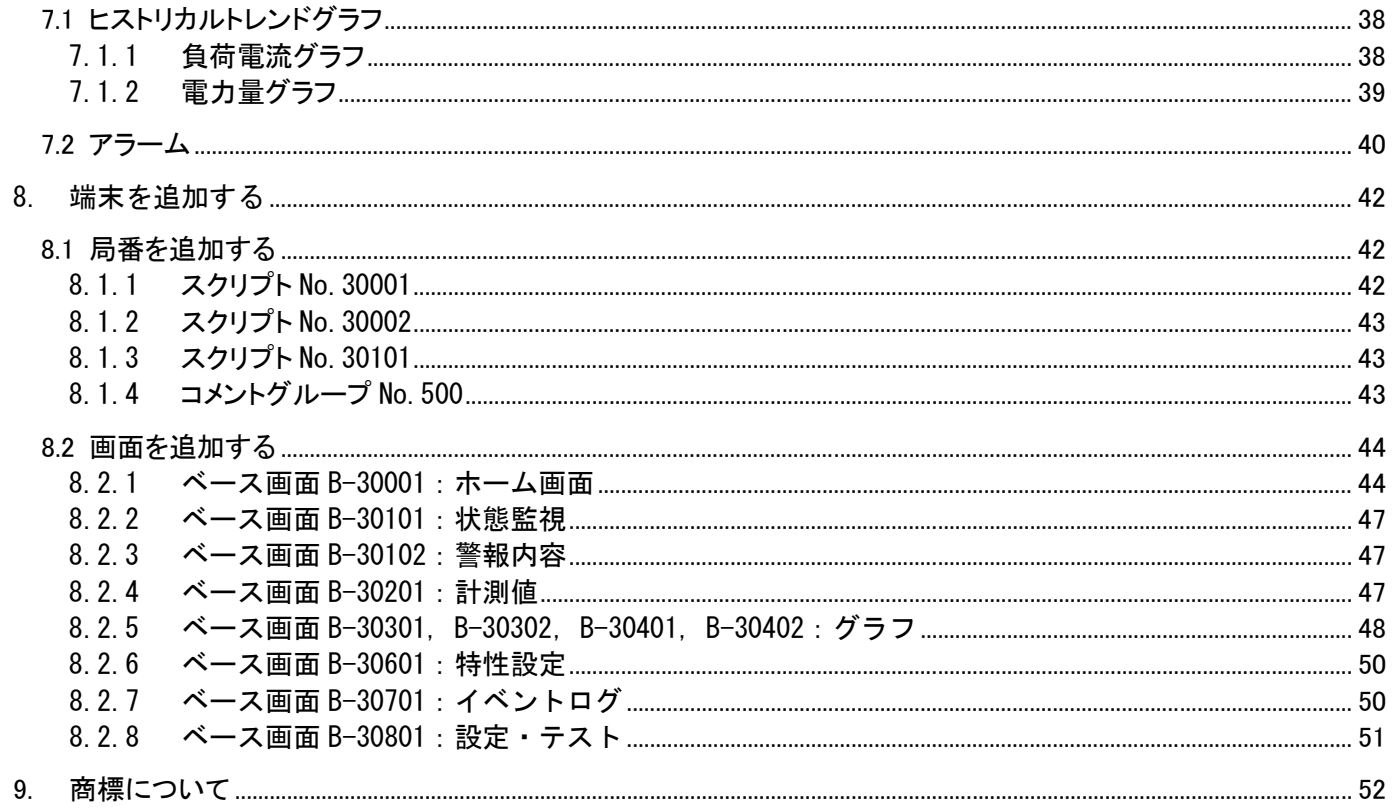

## <span id="page-4-0"></span>改訂履歴

#### サンプル画面説明書

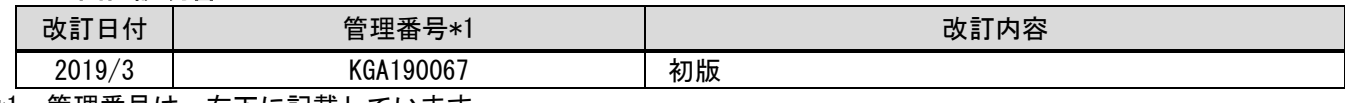

\*1 管理番号は、右下に記載しています。

#### プロジェクトデータ

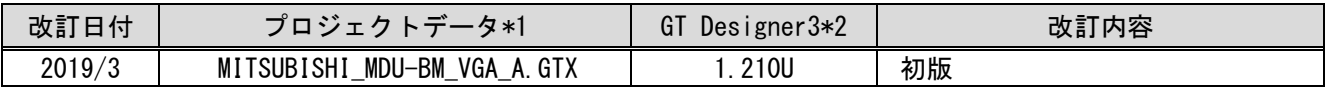

\*1 描画方式は、GOT Graphic Ver.2 です。

\*2 プロジェクトデータ作成時に使用した作画ソフトウェアのバージョンです。記載したバージョンと同等、ま たはそれ以降のバージョンの作画ソフトウェアを使用してください。

<span id="page-5-1"></span><span id="page-5-0"></span>「GOT2000 と MDU 計測表示ユニット MODBUS 通信仕様(MDU-BM)を MODBUS RTU(RS-485)で接続し、電流、電力、電力 量のモニタなどを行うサンプル画面です。」

#### 2. システム構成

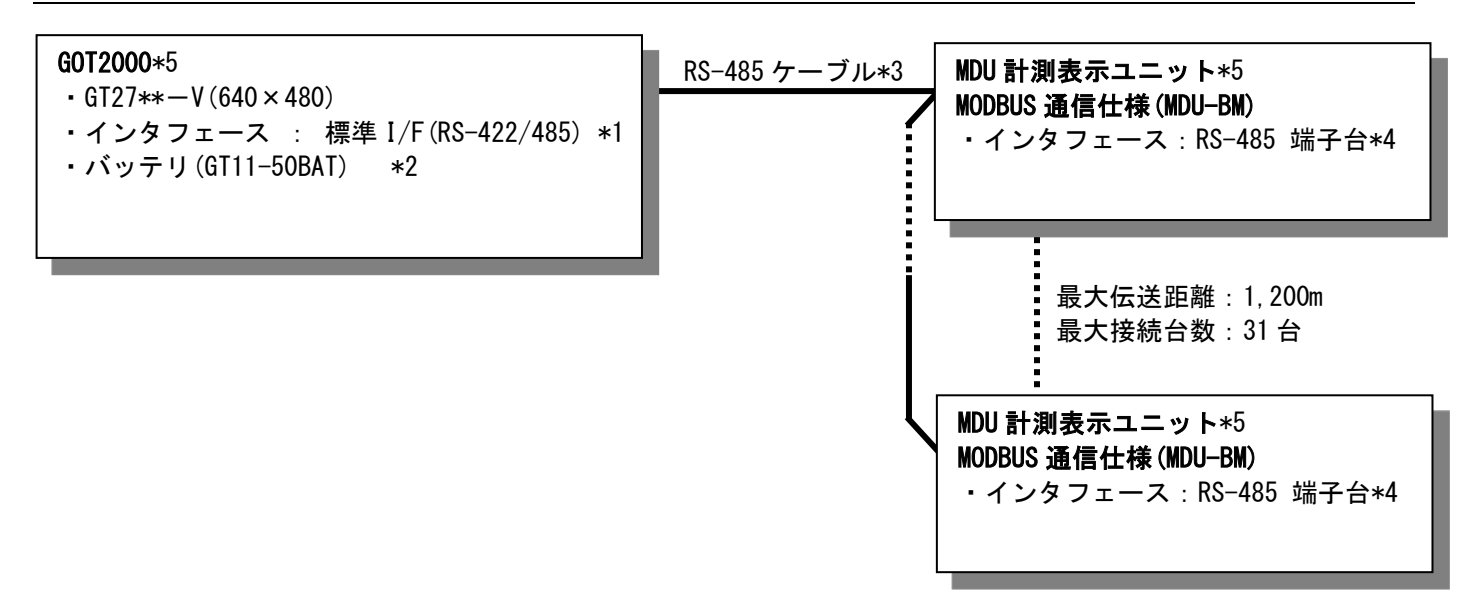

\*1:終端抵抗が必要となります。終端抵抗については、下記を参照してください。 「GOT2000シリーズ接続マニュアル(マイコン・MODBUS/フィールドバス・周辺機器接続編) GT Works3 Version1対応」

- \*2:バッテリは、時計データおよびSRAMユーザ領域のロギングデータ・ユーザアラームデータの停電保持に使用 しています。(バッテリはGOT本体に標準装備しています。)
- \*3:ケーブルの詳細については、下記を参照してください。 「GOT2000シリーズ接続マニュアル(マイコン・MODBUS/フィールドバス・周辺機器接続編) GT Works3 Version1対応」
- \*4:終端抵抗が必要となります。終端抵抗については、各機器のマニュアルを参照してください。 MDU計測表示ユニット MODBUS通信仕様(MDU-BM)の場合は、終端抵抗が内蔵されています。詳しくは、下記を 参照してください。 「計測表示ユニット(MDU)付遮断器取扱説明書 MDU編」
- \*5:MDU表示ユニットの電源投入直後は、通信が確立しないことがあります。電源を投入する際は、MDU表示ユニ ットの電源を投入し、Now setting...の表示が消えてから約10秒後に、GOTの電源を投入してください。この 順番を守らない場合、GOTの通信エラーが発生することがあります。

## <span id="page-6-1"></span><span id="page-6-0"></span>3.1 自動で選択されるシステムアプリケーション

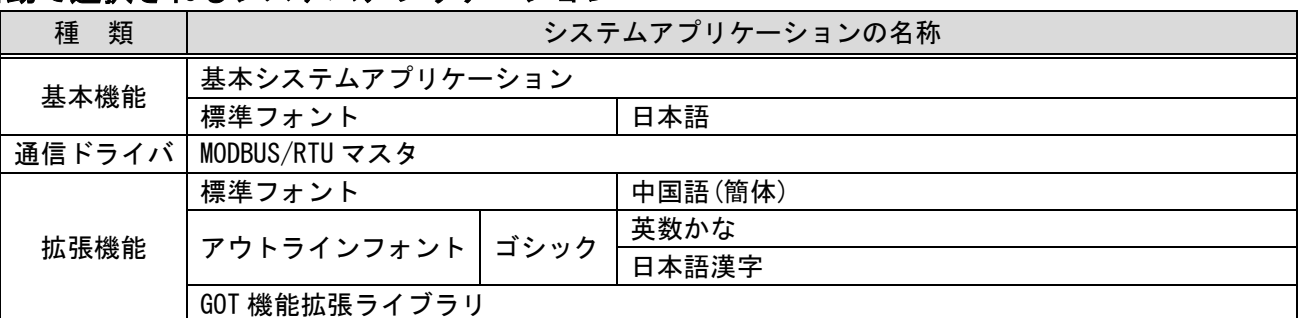

#### <span id="page-6-2"></span>3.2 作画ソフトウェアの接続機器設定

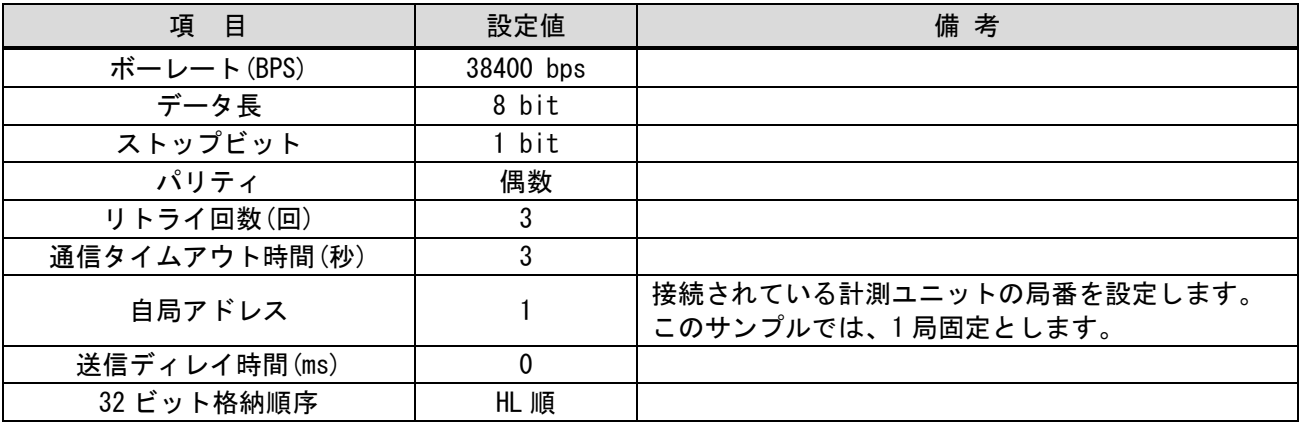

## <span id="page-6-3"></span>3.3 作画ソフトウェアのオーバーラップウィンドウ設定

ベース画面の切り換え時にウィンドウ画面を閉じるために、[画面切り換え/ウィンドウ]のオーバーラップウィン ドウの[詳細設定]で[ベース画面の切り換えと同時にウィンドウを閉じる]を有効にしています。

#### <span id="page-6-4"></span>3.4 描画方式(グラフィックス設定)

描画方式は、GOT Graphic Ver.2 です。

## <span id="page-7-0"></span>4. MDU について

## <span id="page-7-1"></span>4.1 対象機種

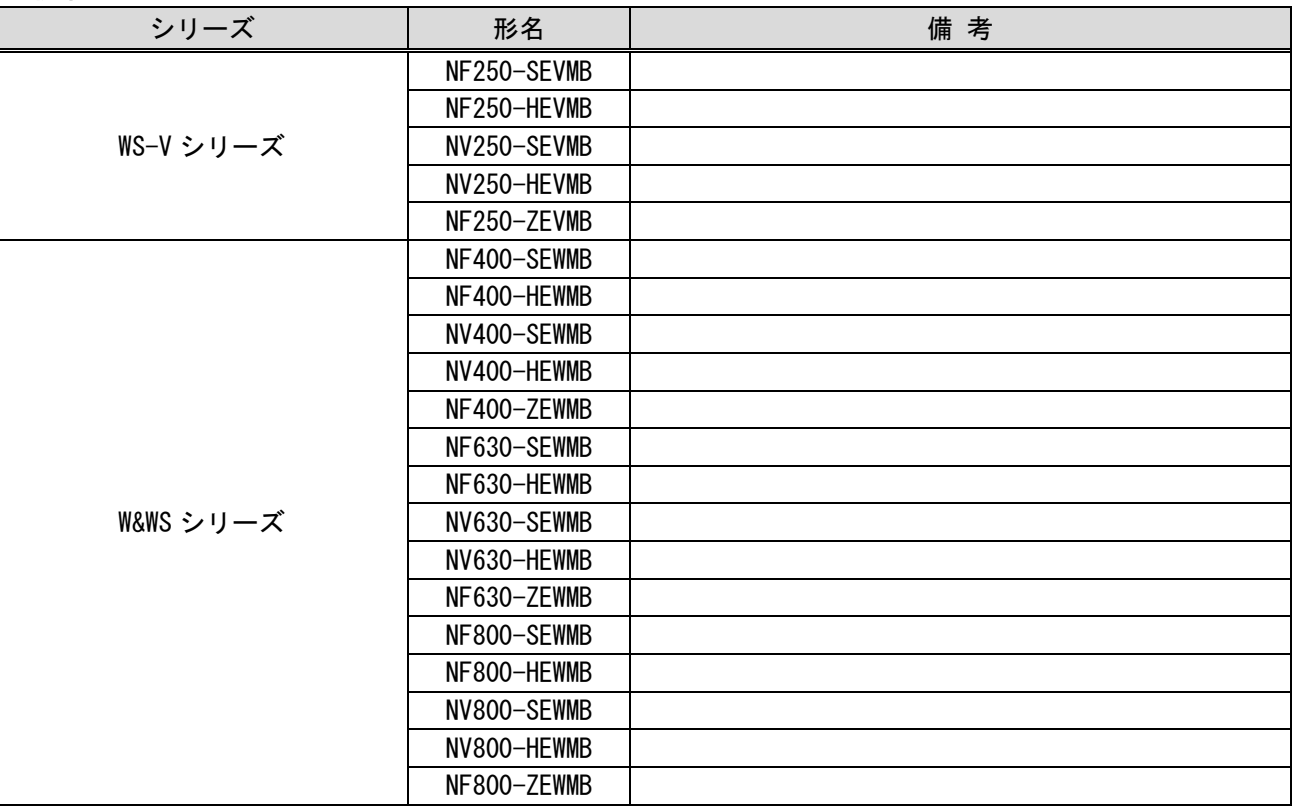

## <span id="page-7-2"></span>4.2 MDU の通信設定

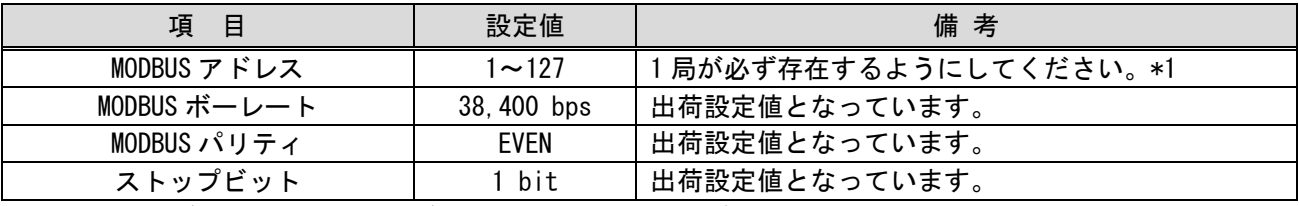

\*1 「負荷電流グラフ」、「電力量グラフ」、「イベントログ」は、局番1、2 のみ設定しています。

#### <span id="page-8-0"></span>5. 画面仕様

#### <span id="page-8-1"></span>5.1 表示言語

画面上に表示する文字列は、日本語・英語の 2 言語で切り換え表示できます。各言語の文字列は、コメントグルー プ No.499~500 の列 No.1~2 に下記のように登録しています。言語切り換えデバイスに列 No.を格納すると列 No.に 対応した言語を表示します。

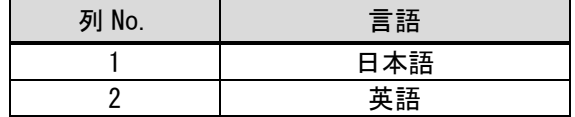

#### <span id="page-8-2"></span>5.2 画面遷移

<span id="page-8-3"></span>5.2.1 画面一覧・遷移(共通)

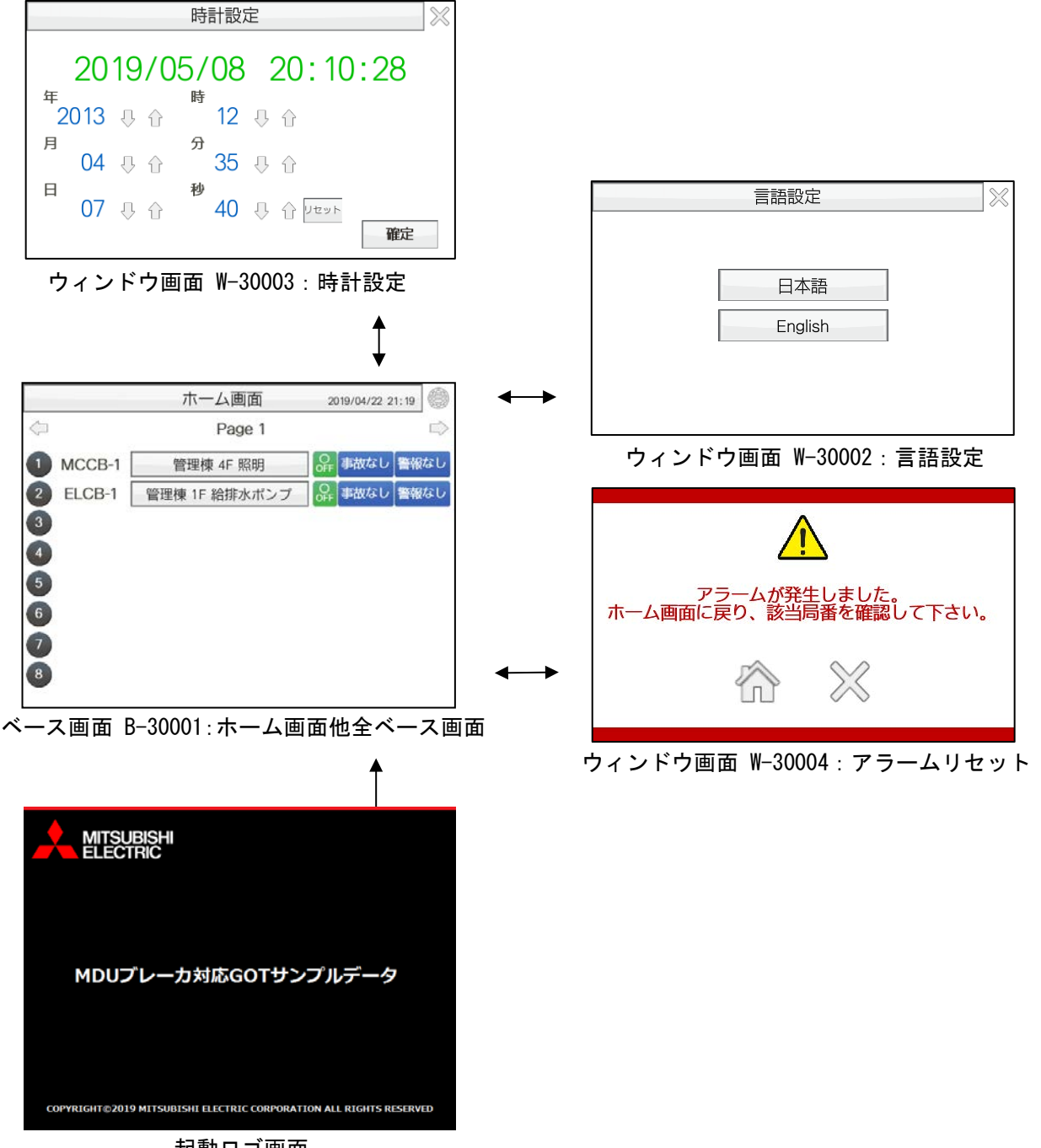

起動ロゴ画面

### <span id="page-9-0"></span>5.2.2 画面一覧・遷移(個別)

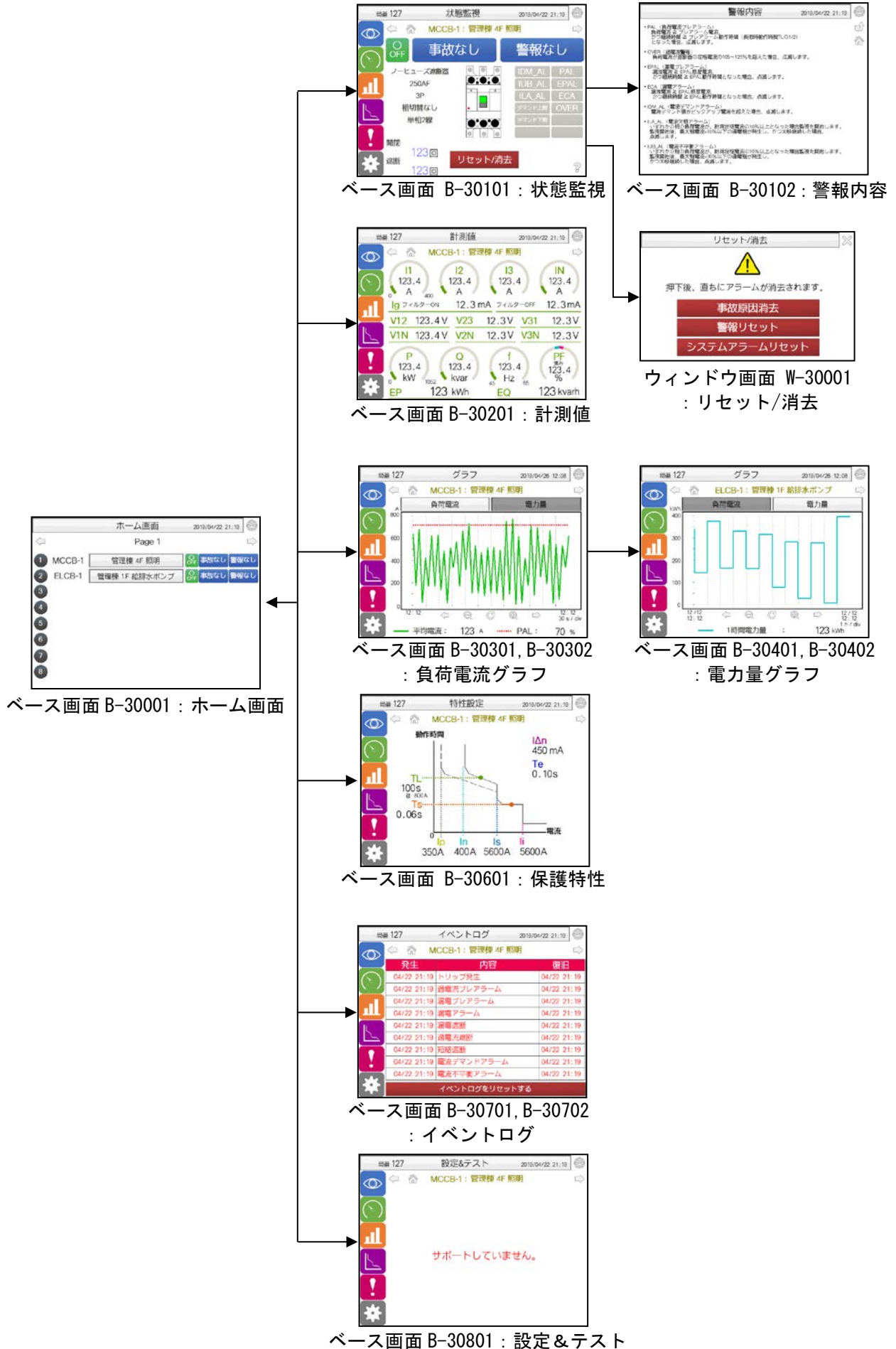

## <span id="page-10-0"></span>5.3 画面説明

## <span id="page-10-1"></span>5.3.1 各画面共通項目

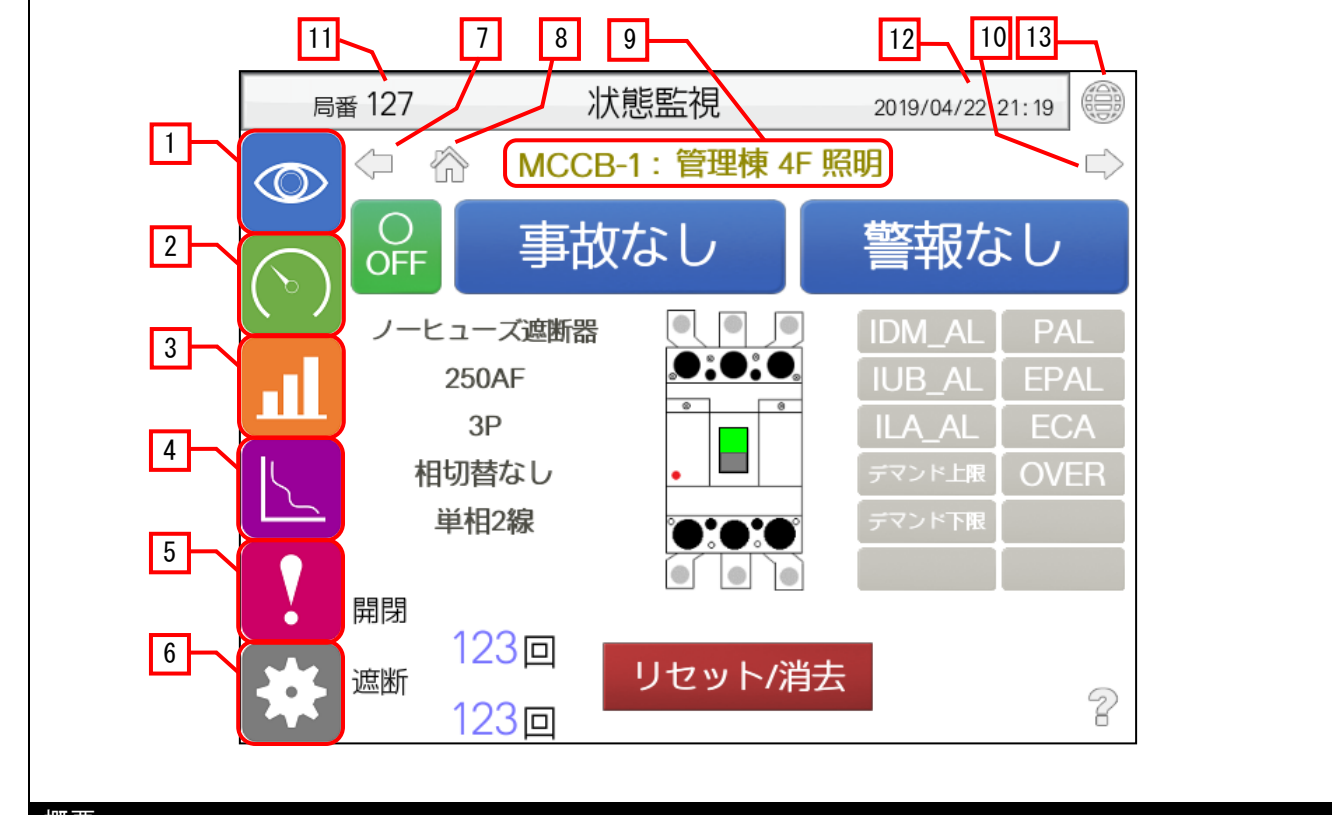

概要

各画面の共通項目について記載します。

#### 詳細

- 1. 状態監視(B-30101)画面に切り換えます。
- 2. 計測値(B-30201)画面に切り換えます。
- 3. 局番 1 の場合はグラフ(B-30301)画面に、局番 2 の場合はグラフ(B-30302)画面に切り換えます。
- 4. 特性設定(B-30601)画面に切り換えます。
- 5. 局番 1 の場合はイベントログ(B-30701)画面に、局番 2 の場合はイベントログ(B-30302)画面に切り換え ます。
- 6. 設定&テスト(B-30801)画面に切り換えます。
- 7. 前の局番に切り換えます。(ホーム画面(B-30001)は除く。)
- 8. ホーム画面(B-30001)に切り換えます。
- 9. 遮断器名・負荷名を表示します。(ホーム画面(B-30001)は除く。)
- 10. 次の局番に切り換えます。(ホーム画面(B-30001)は除く。)
- 11. 現在選択中の局番を表示します。タッチすると、キーウィンドウを表示します。\*1
- 12. 現在の日時を表示します。タッチすると、時計設定(W-30003)ウィンドウを表示します。
- 13. 言語設定(W-30002)ウィンドウを表示します。

#### 備考

\*1 グラフ(B-30301,B-30302, B-30401,B-30402)画面、イベントログ(B-30701, B-30702)画面及び、設定&テ スト(B-30801)画面は、キーウィンドウが表示されません。

## <span id="page-11-0"></span>5.3.2 ホーム画面(B-30001)

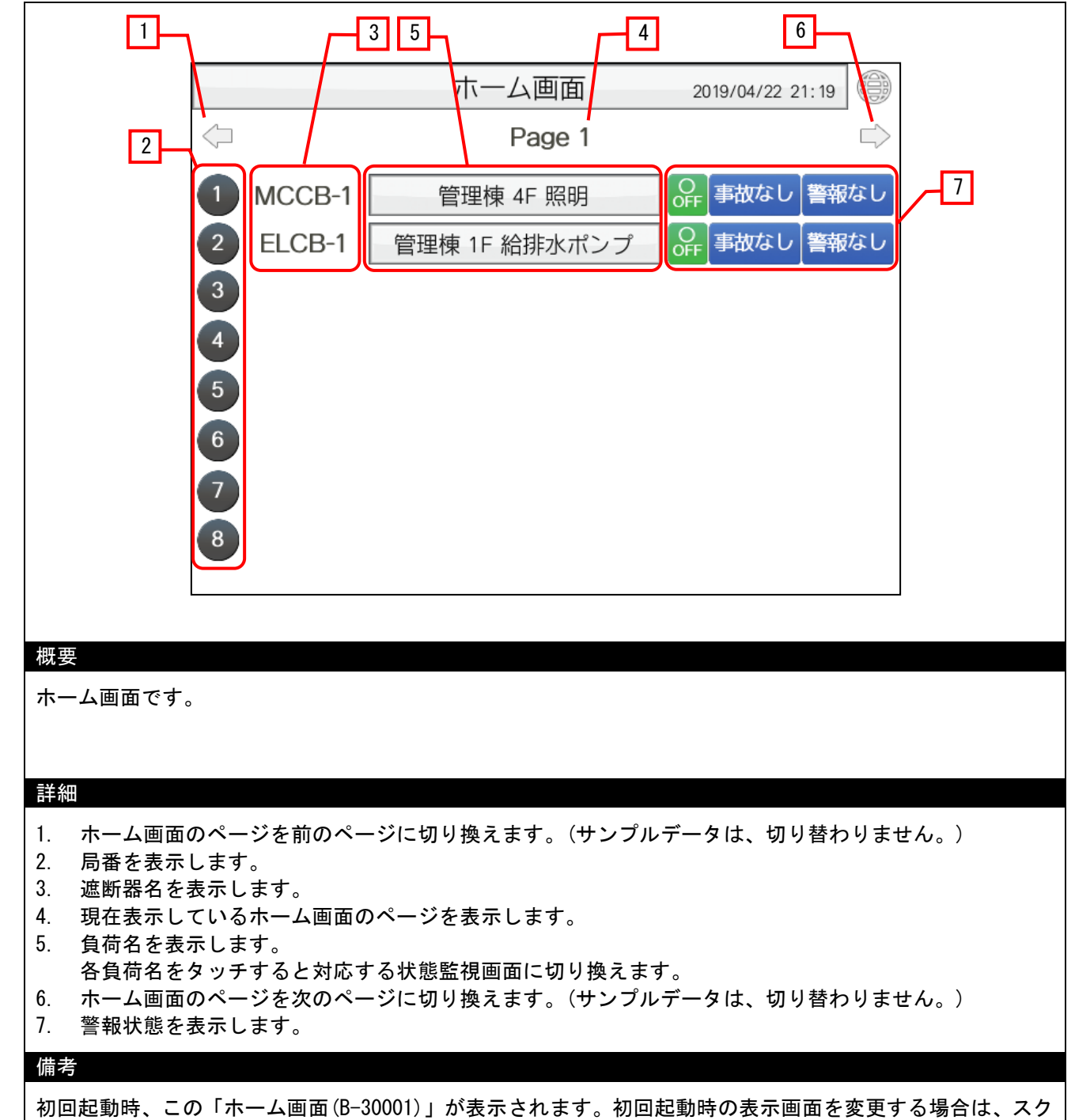

リプト(No.30001)から変更可能です。

## <span id="page-12-0"></span>5.3.3 状態監視(B-30101)

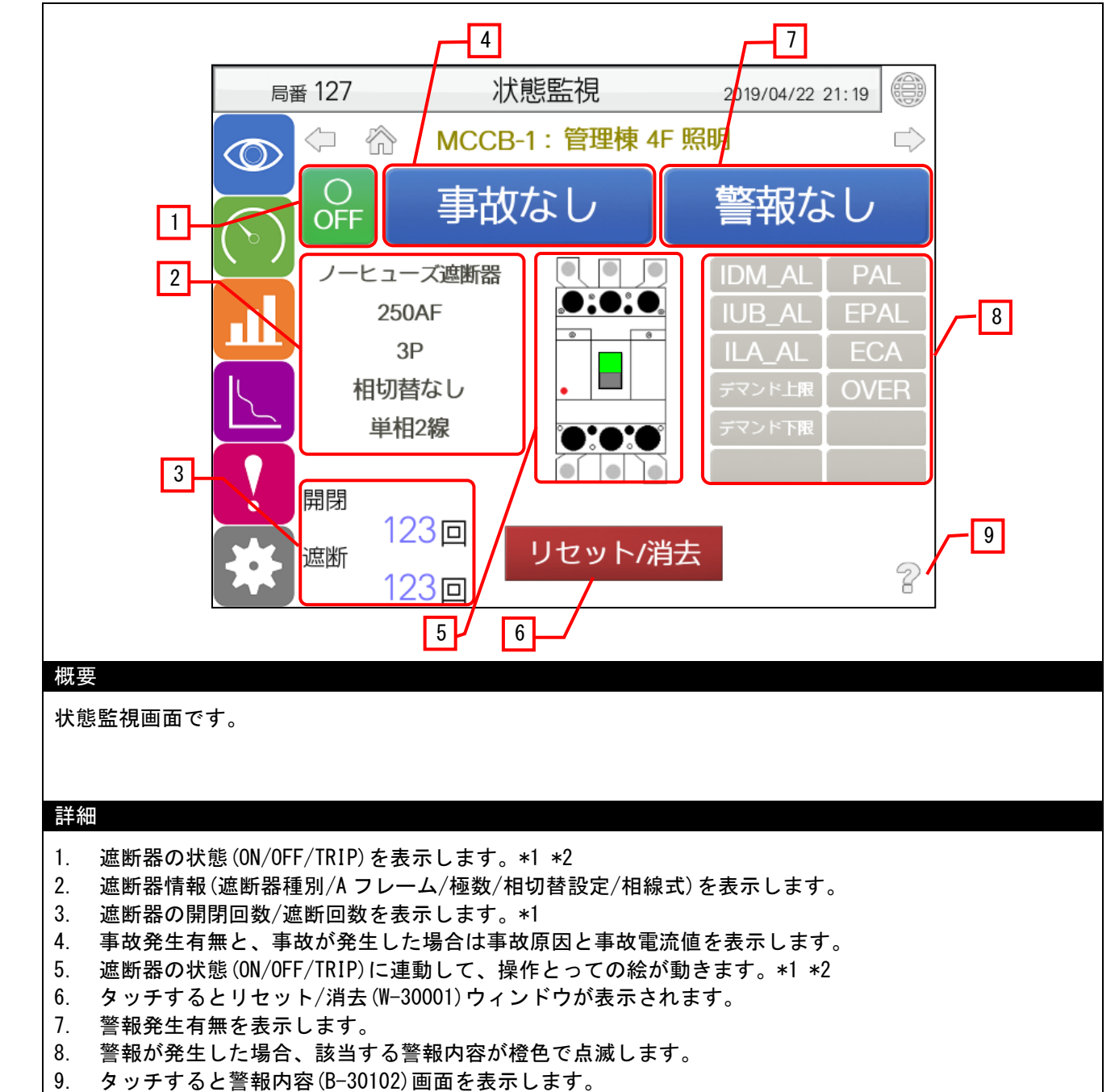

#### 備考

\*1 MDU ブレーカ本体に MDU 伝送用 AL·AX スイッチ (オプション) を取付けた場合、有効になります。 \*2 MDU ブレーカ本体に MDU 伝送用 AL·AX スイッチ (オプション)が無い場合、常時 OFF 表示となります。

## <span id="page-13-0"></span>5.3.4 警報内容 (B-30102)

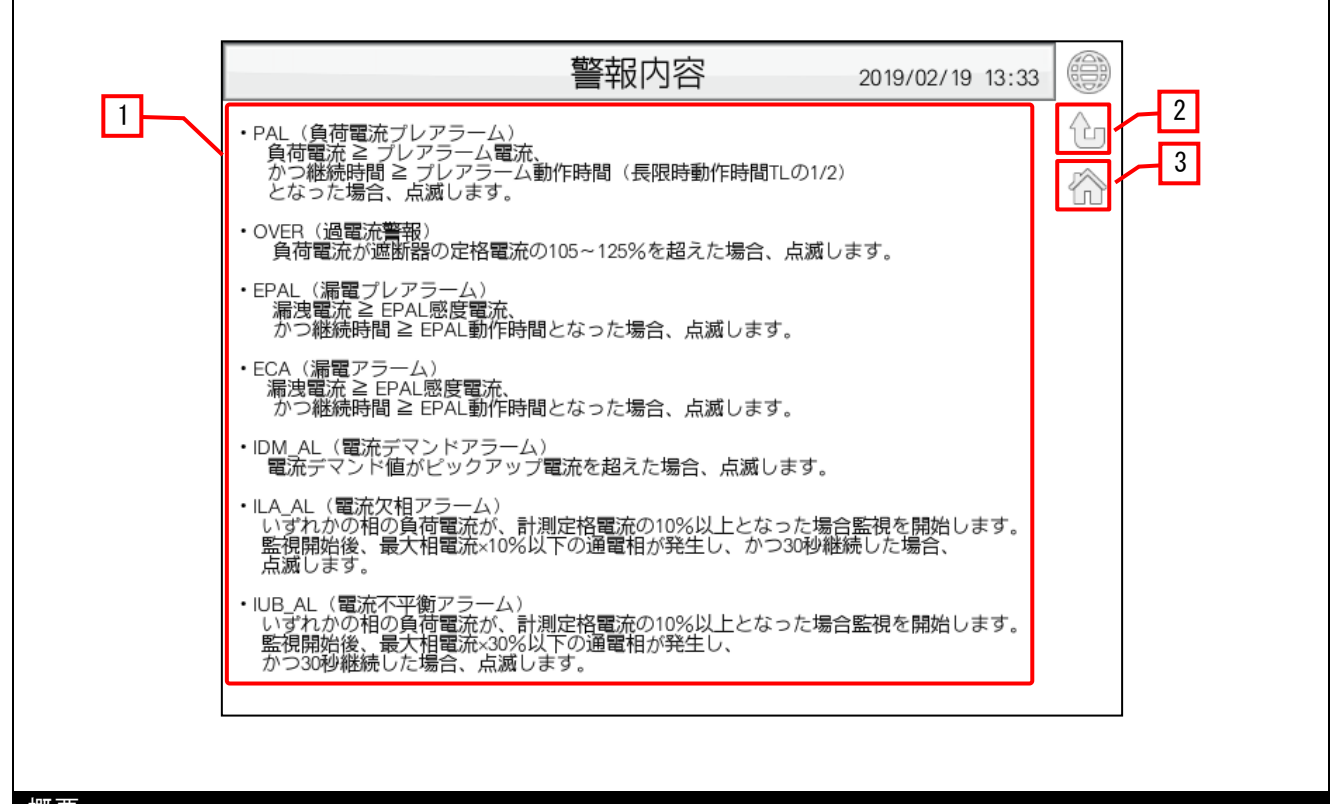

概要

警報内容の詳細を表示します。

#### 詳細

- 1. 警報内容の詳細を表示します。
- 2. 前回表示していた画面に切り換えます。
- 3. ホーム画面(B-30001)に切り換えます。

#### 備考 ―

## <span id="page-14-0"></span>5.3.5 計測値(B-30201)

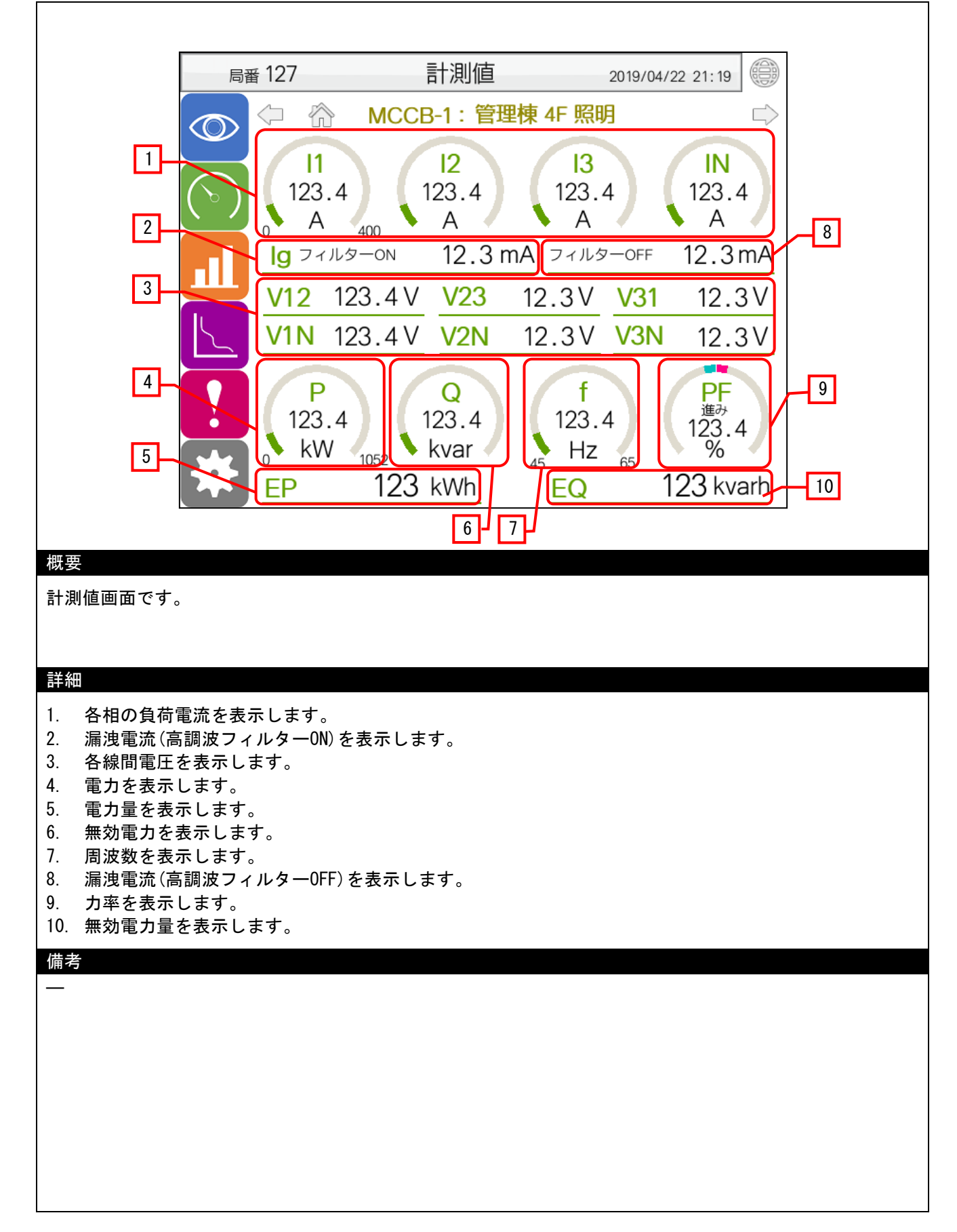

## <span id="page-15-0"></span>5.3.6 グラフ(B-30301,B-30302)

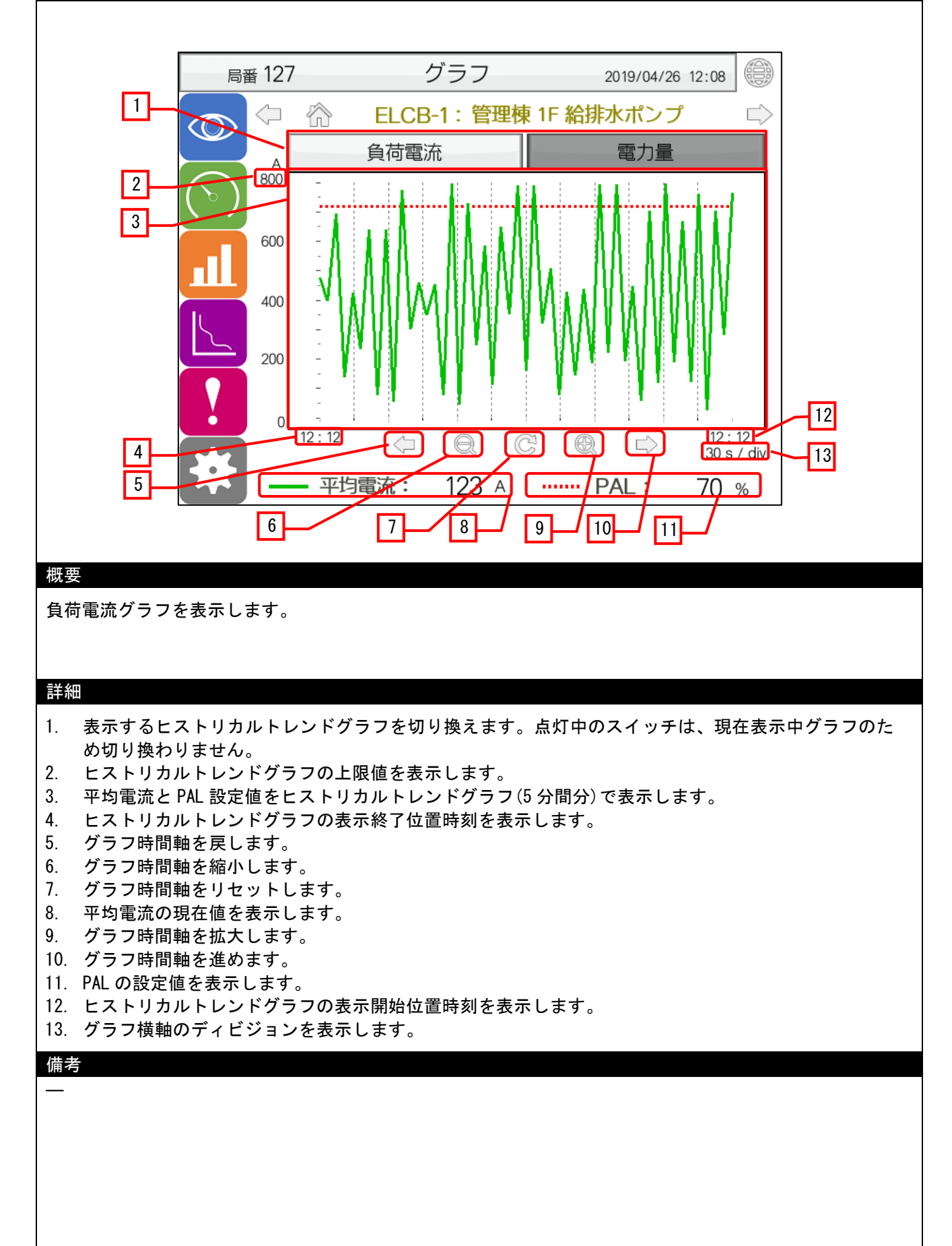

## <span id="page-16-0"></span>5.3.7 グラフ(B-30401,B-30402)

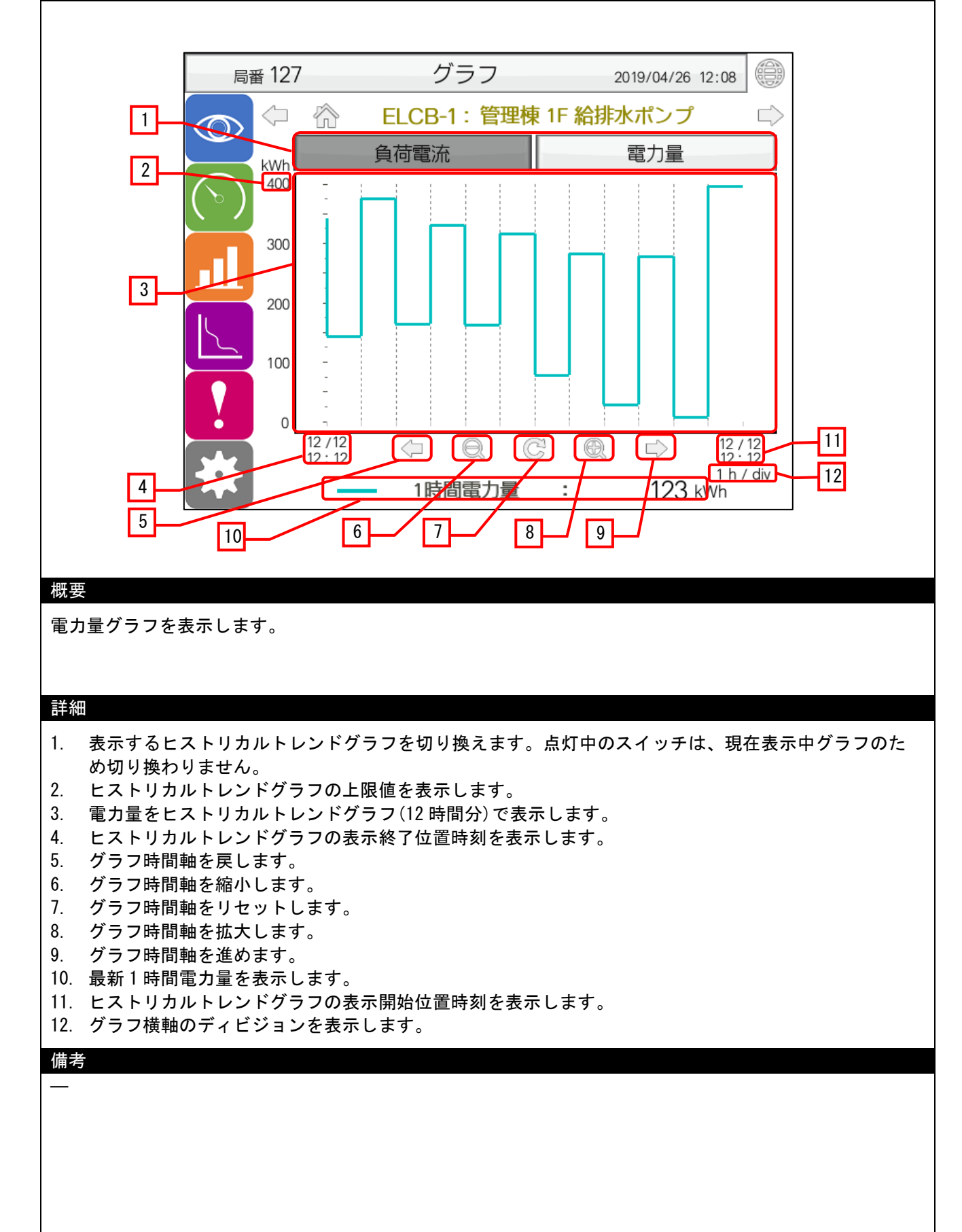

## <span id="page-17-0"></span>5.3.8 特性設定(B-30601)

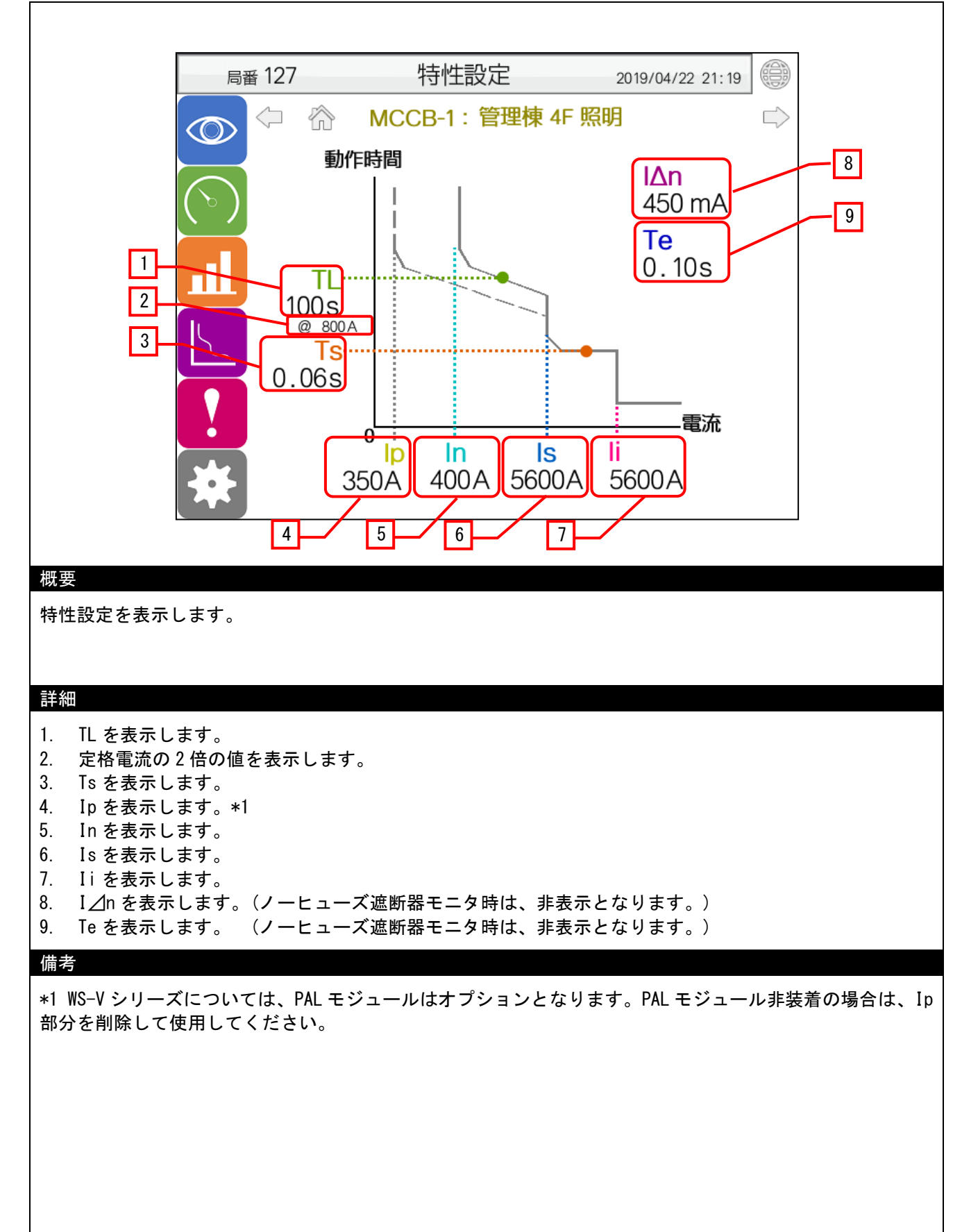

# <span id="page-18-0"></span>5.3.9 イベントログ(B-30701, B-30702)

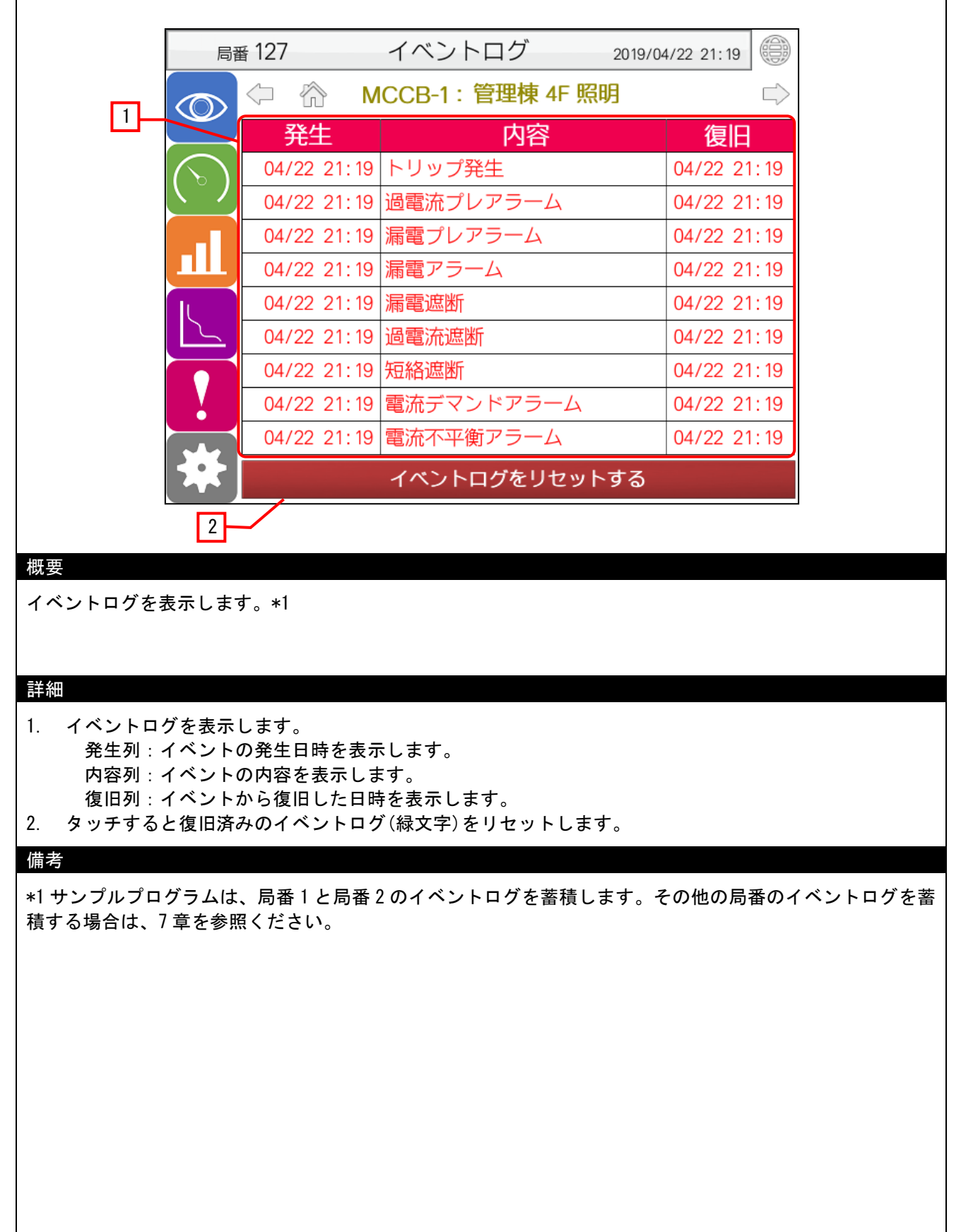

<span id="page-19-0"></span>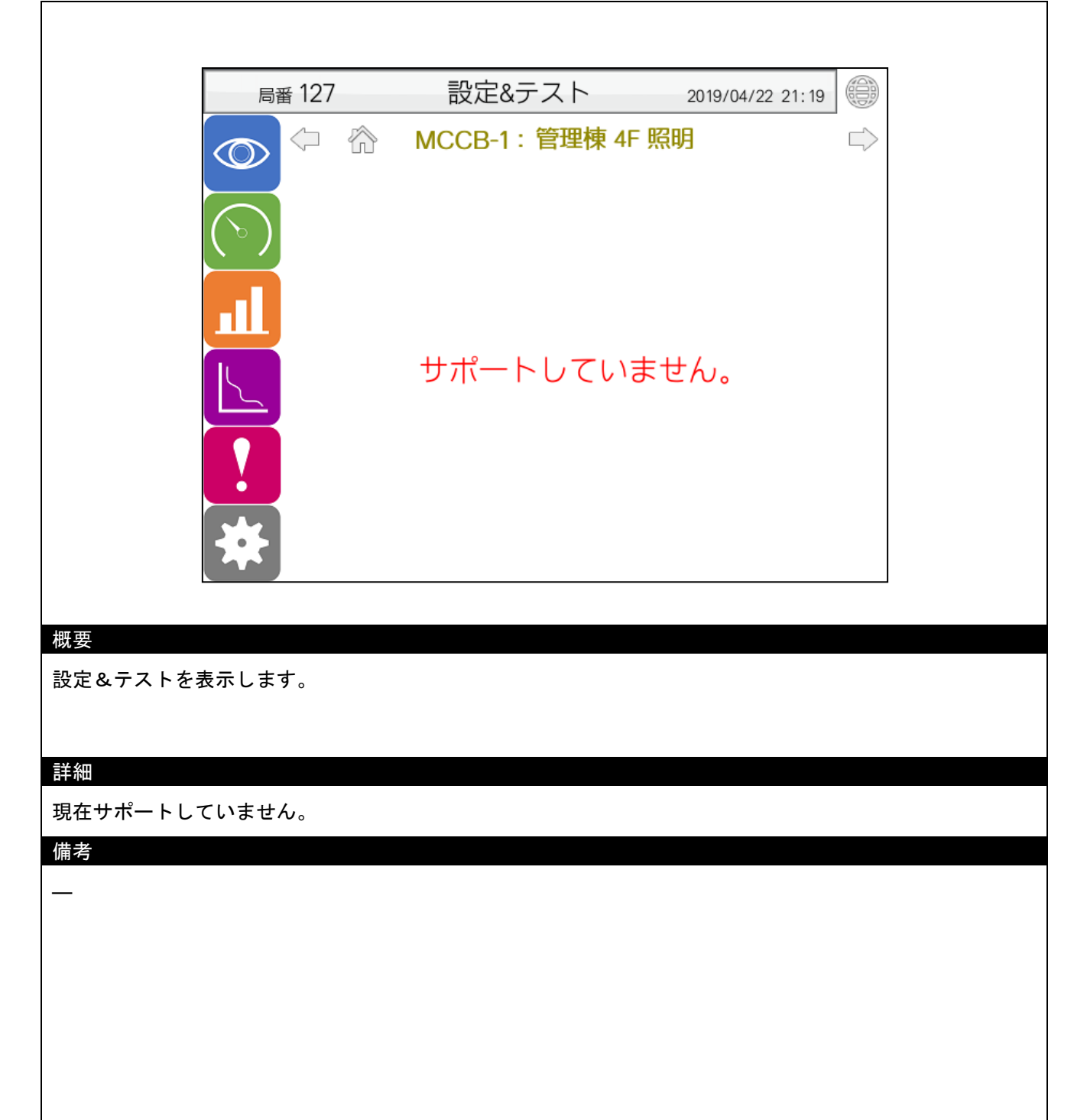

<span id="page-20-0"></span>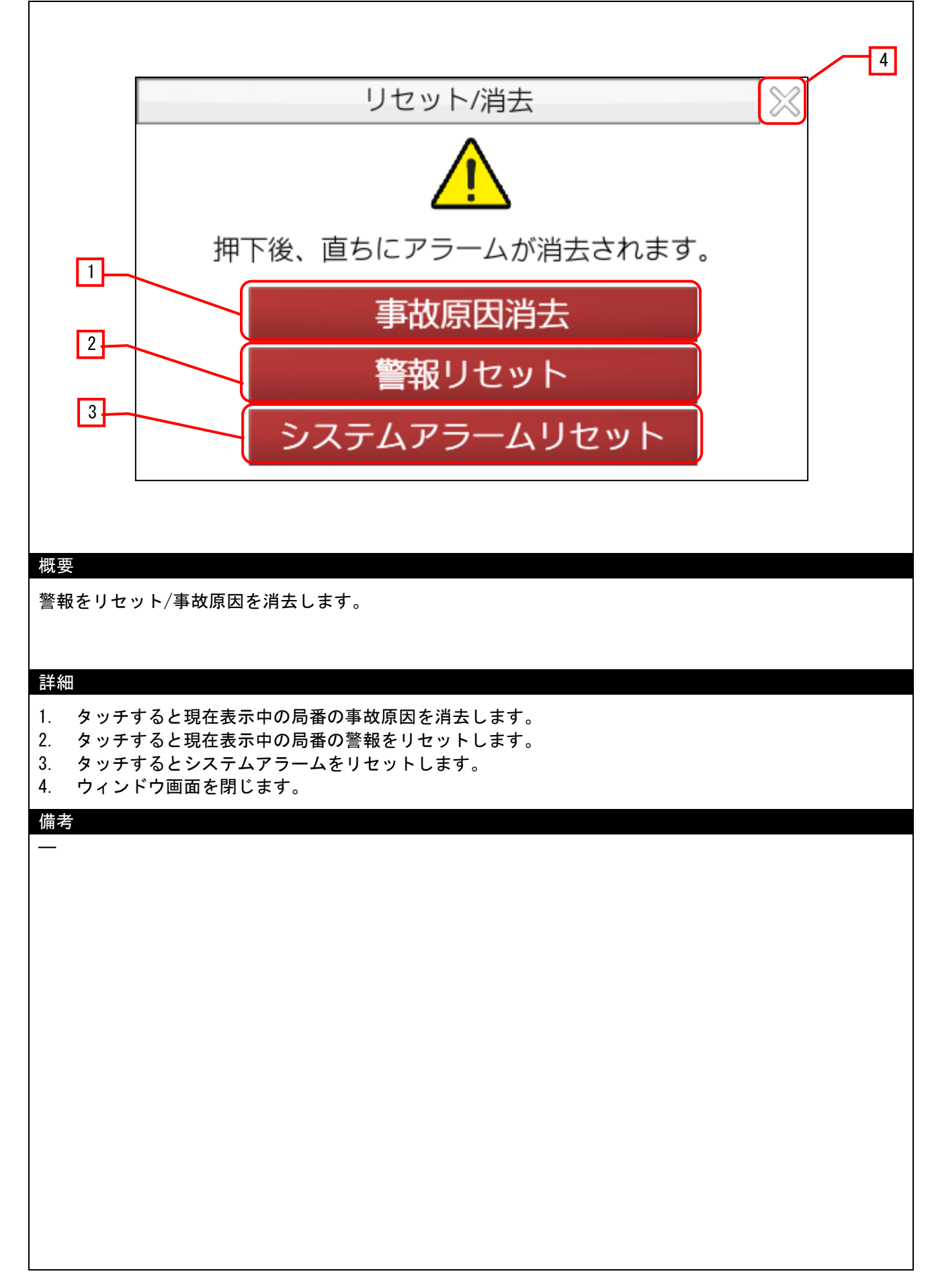

## 5.3.12 言語設定(W-30002)

<span id="page-21-0"></span>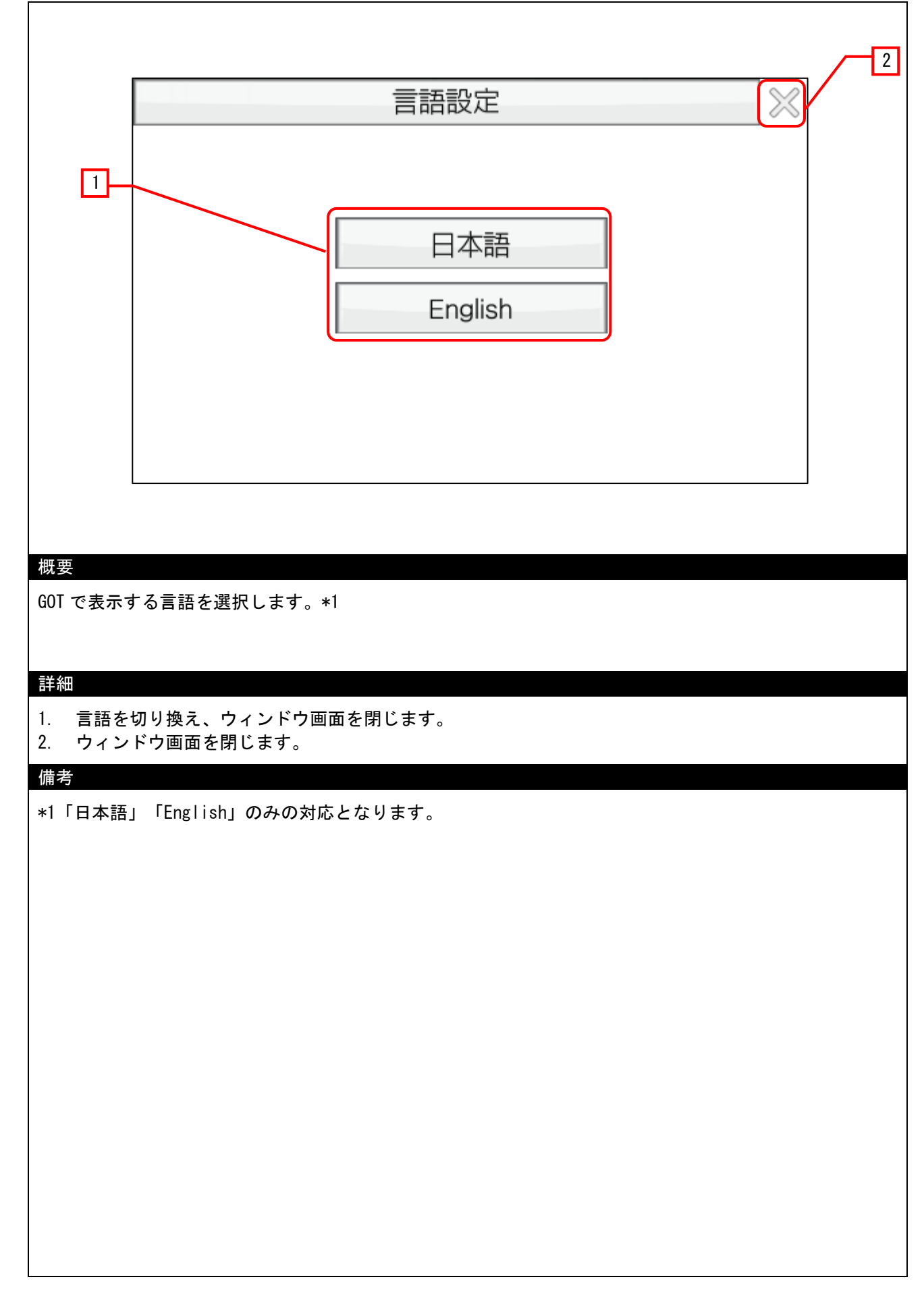

<span id="page-22-0"></span>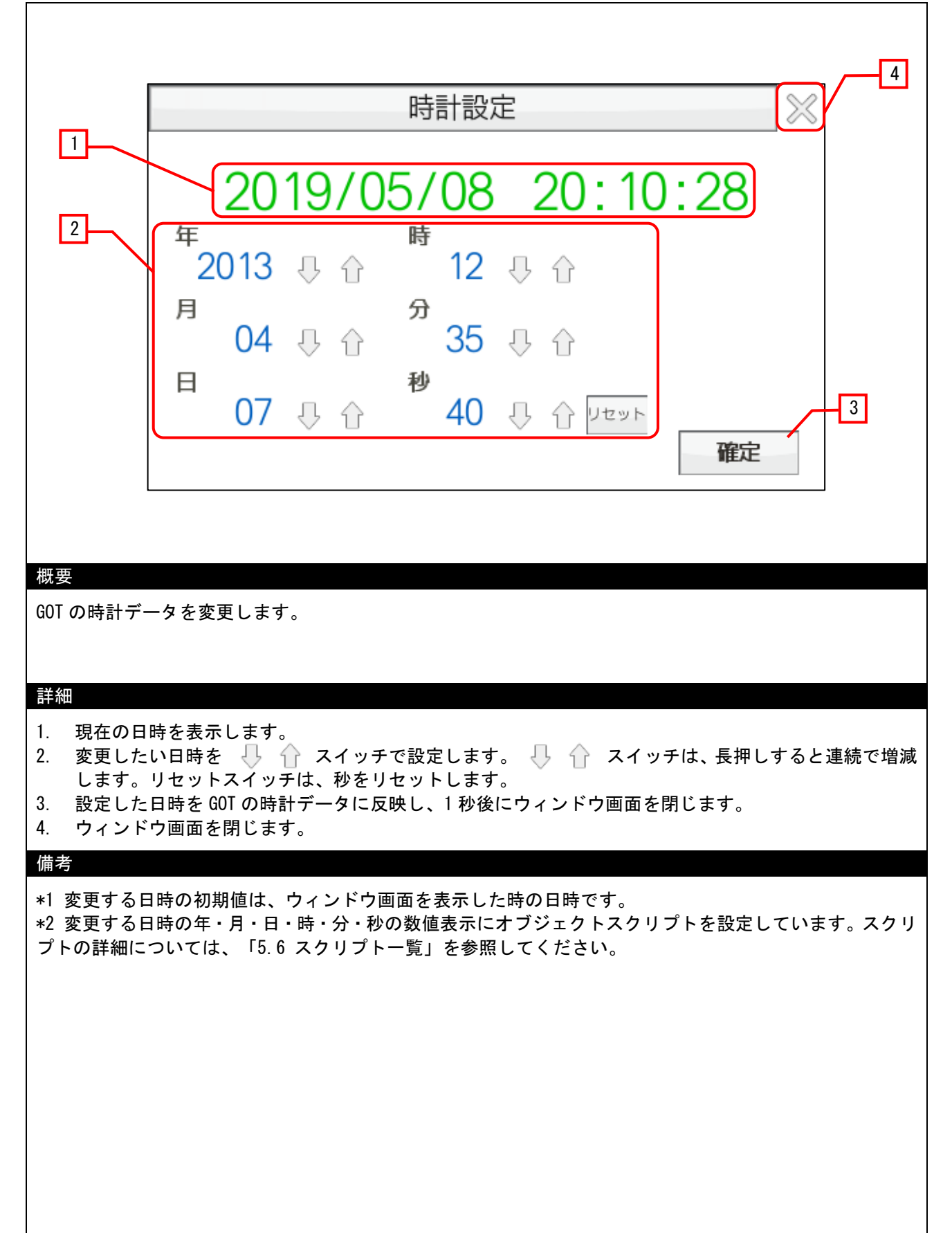

## 5.3.14 アラームポップアップ(W-30004)

<span id="page-23-0"></span>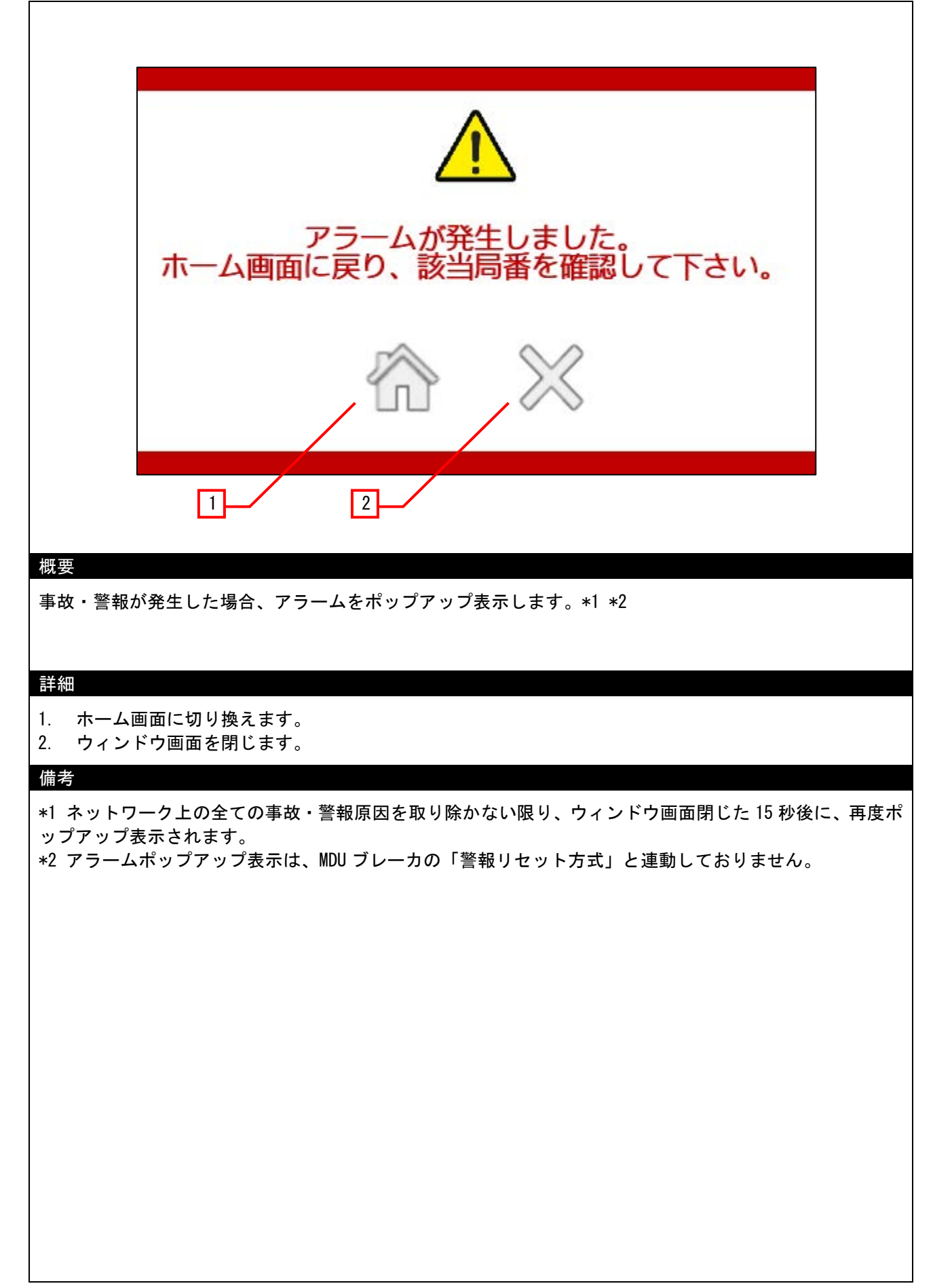

<span id="page-24-0"></span>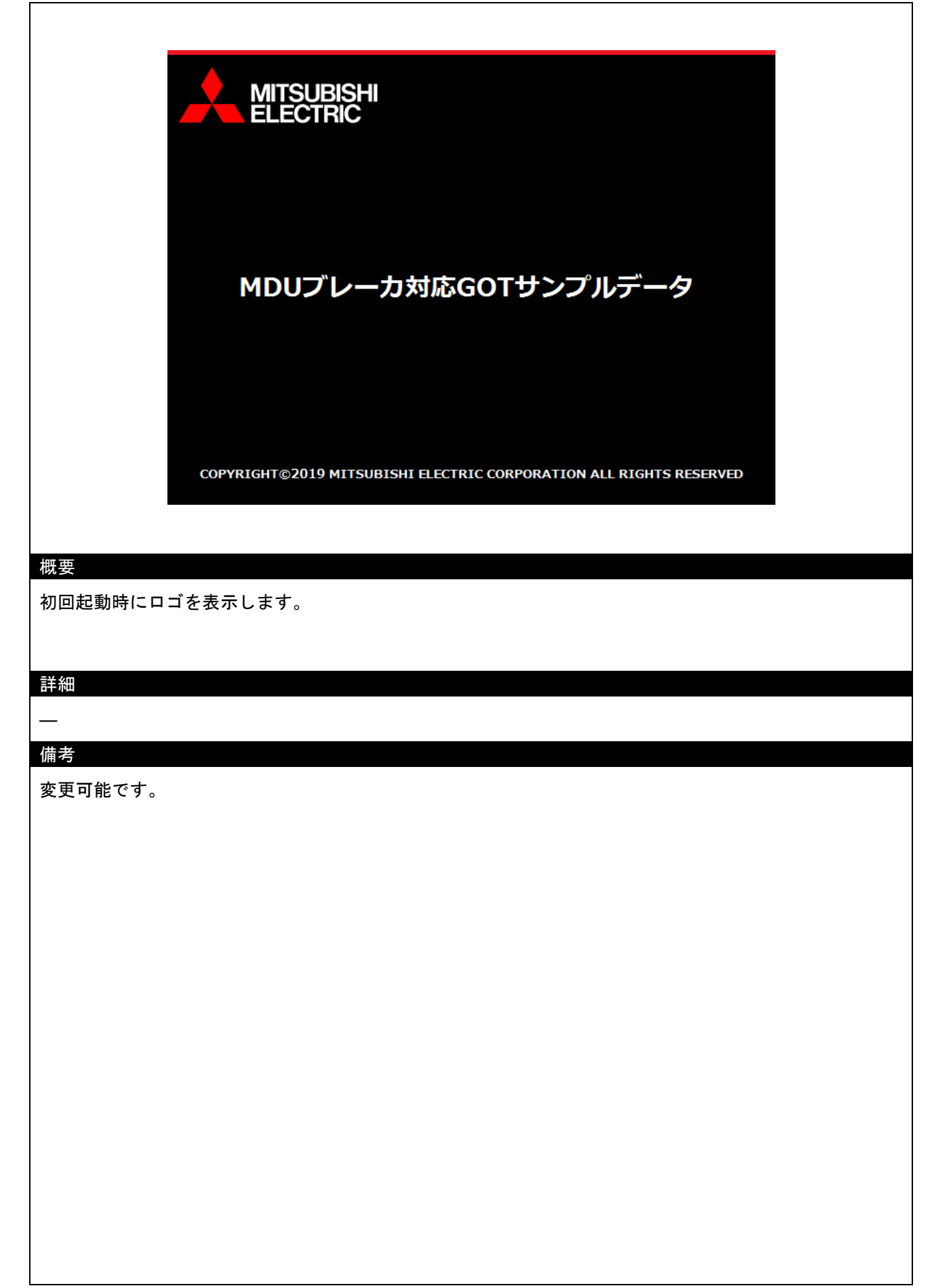

## <span id="page-25-0"></span>5.4 使用デバイス一覧

画面上のスイッチやランプなどに設定されている一部のデバイスは、スクリプトなどの共通設定にも設定されて いる場合があります。これらのデバイスを一括で変更する場合には[一括変更]の使用を推奨します。[一括変更]の詳 細については、「GT Designer3 (GOT2000) ヘルプ」を参照してください。

#### <span id="page-25-1"></span>5.4.1 接続機器のデバイス

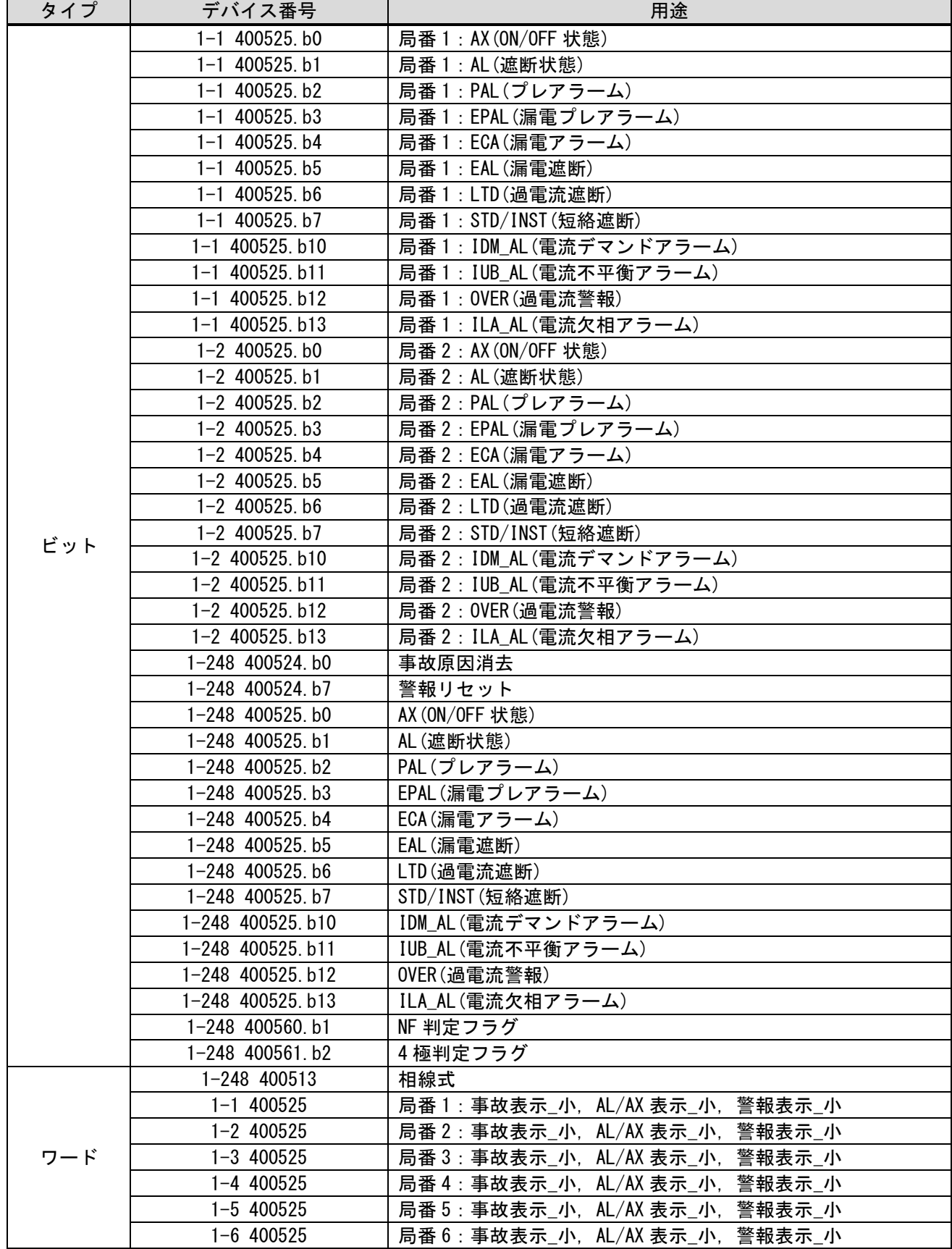

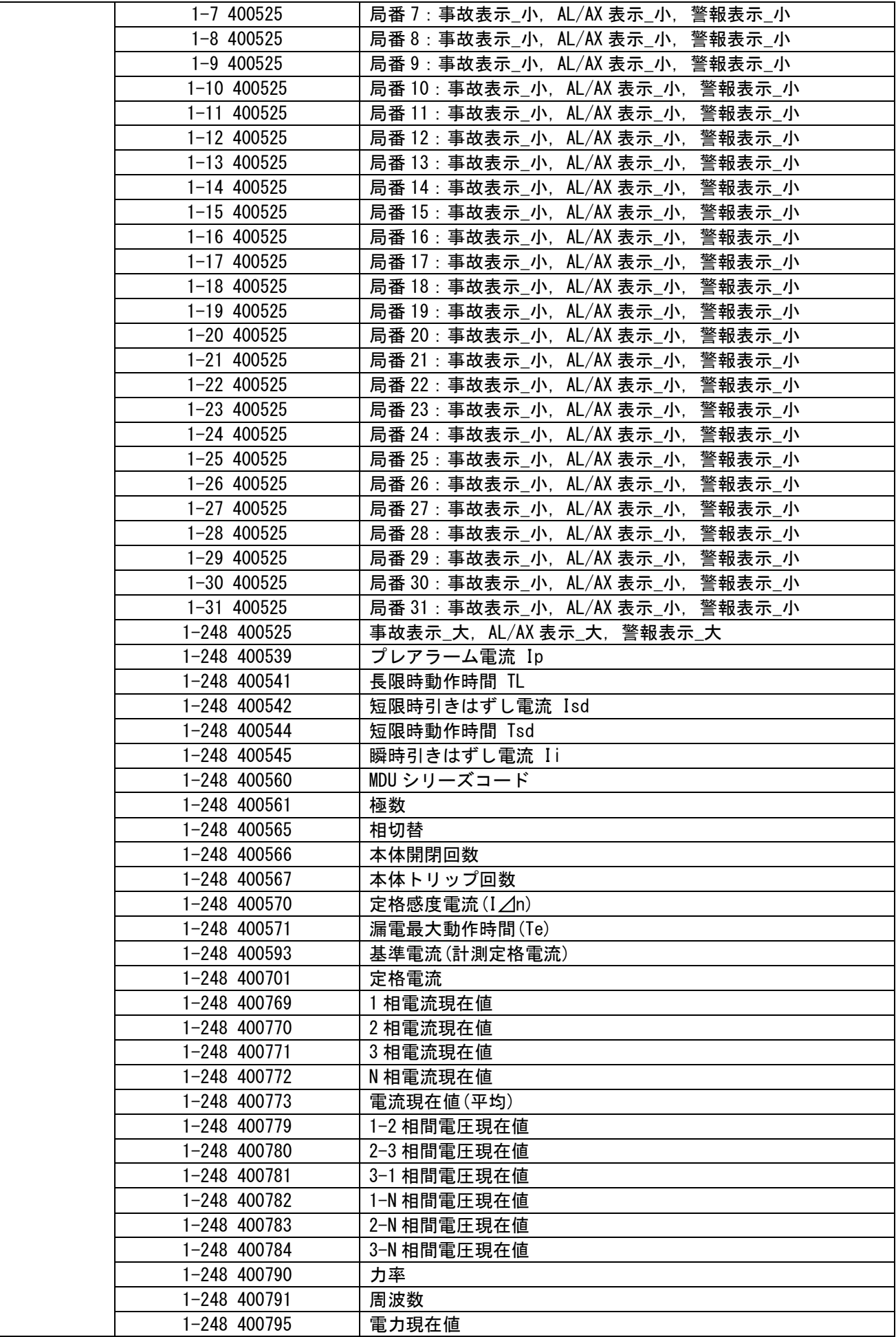

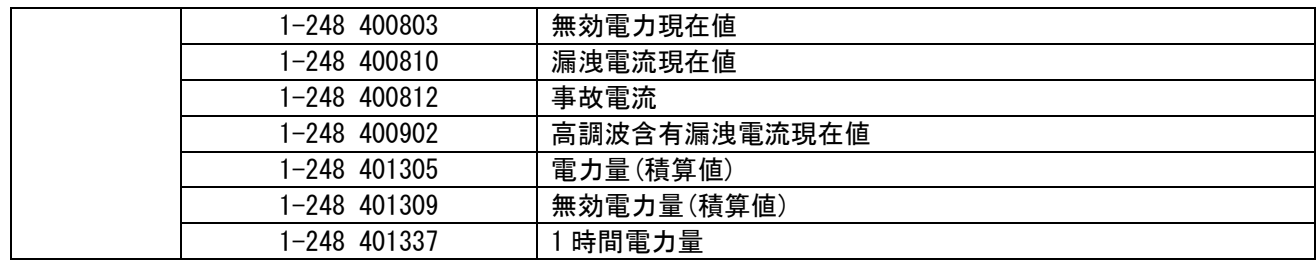

## <span id="page-28-0"></span>5.4.2 GOT の内部デバイス

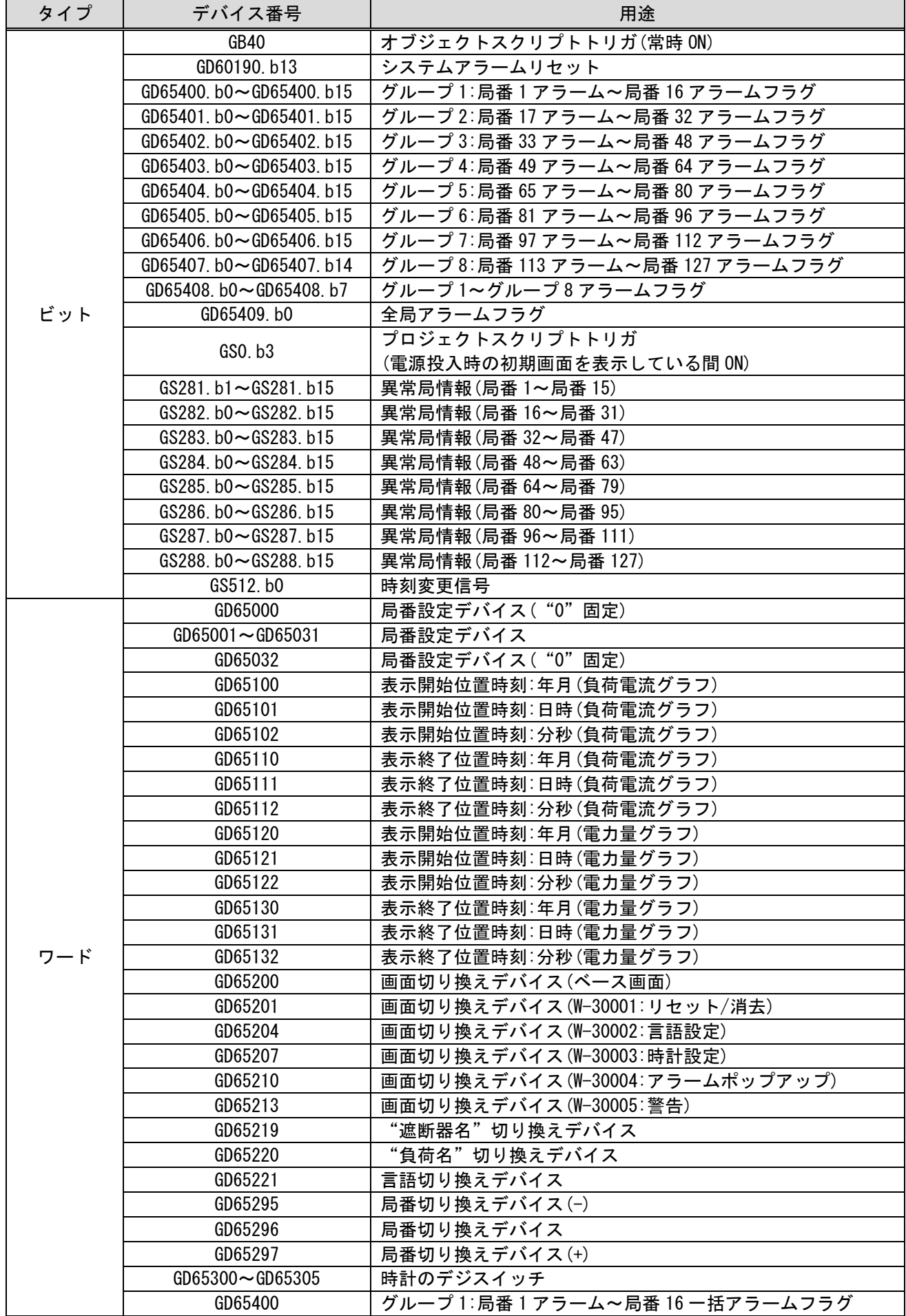

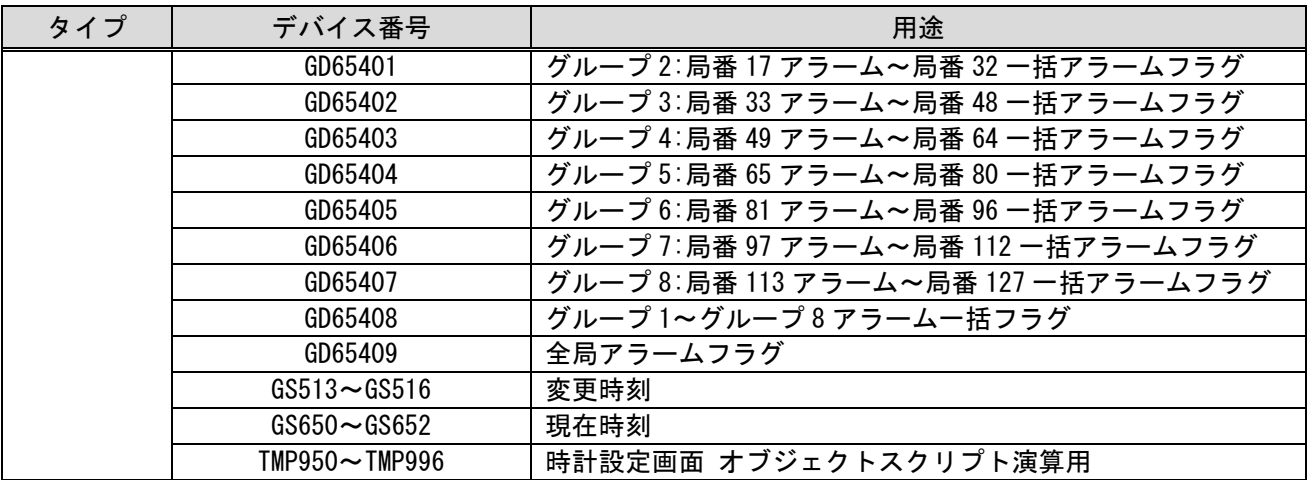

## <span id="page-30-0"></span>5.5 コメント一覧

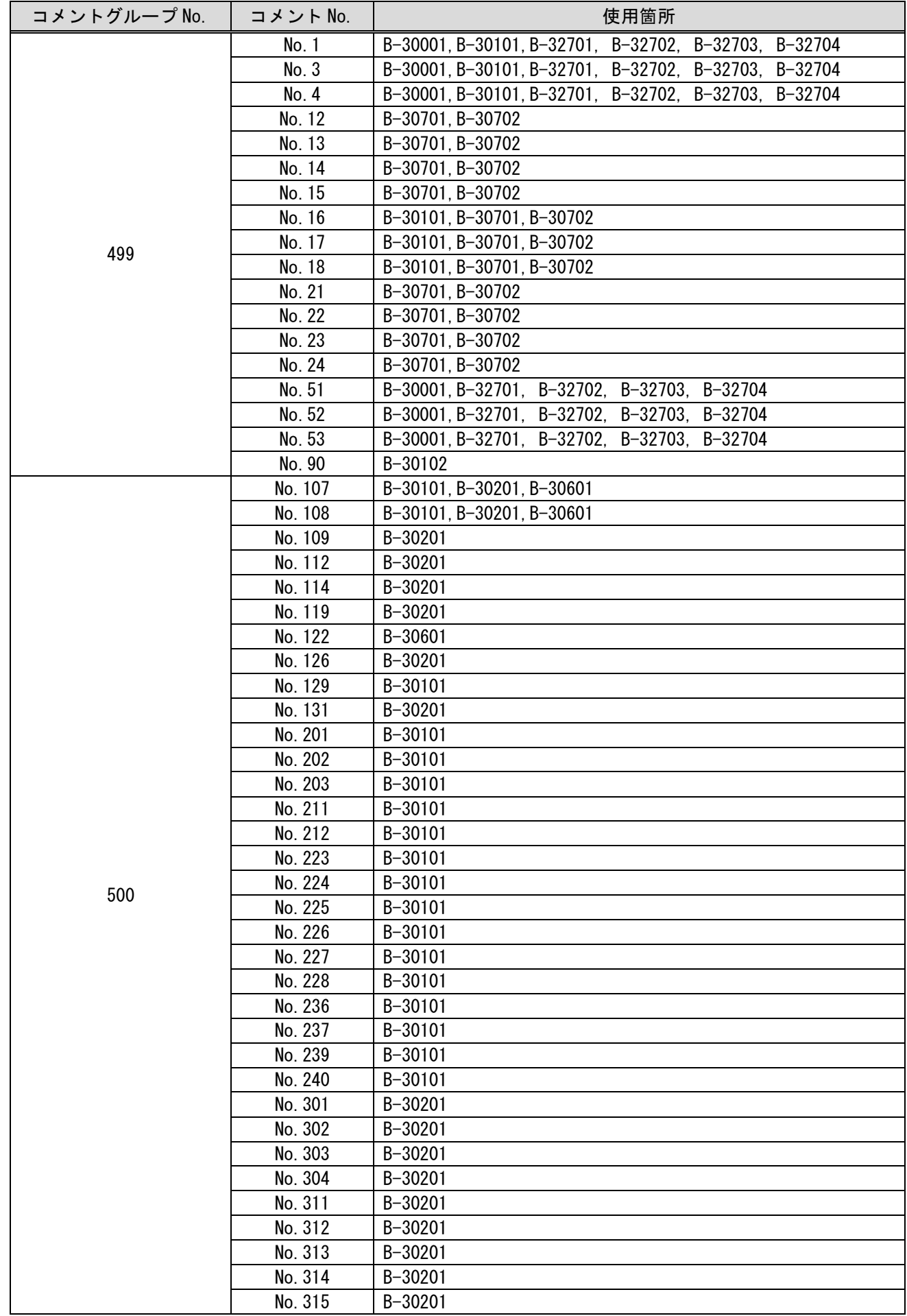

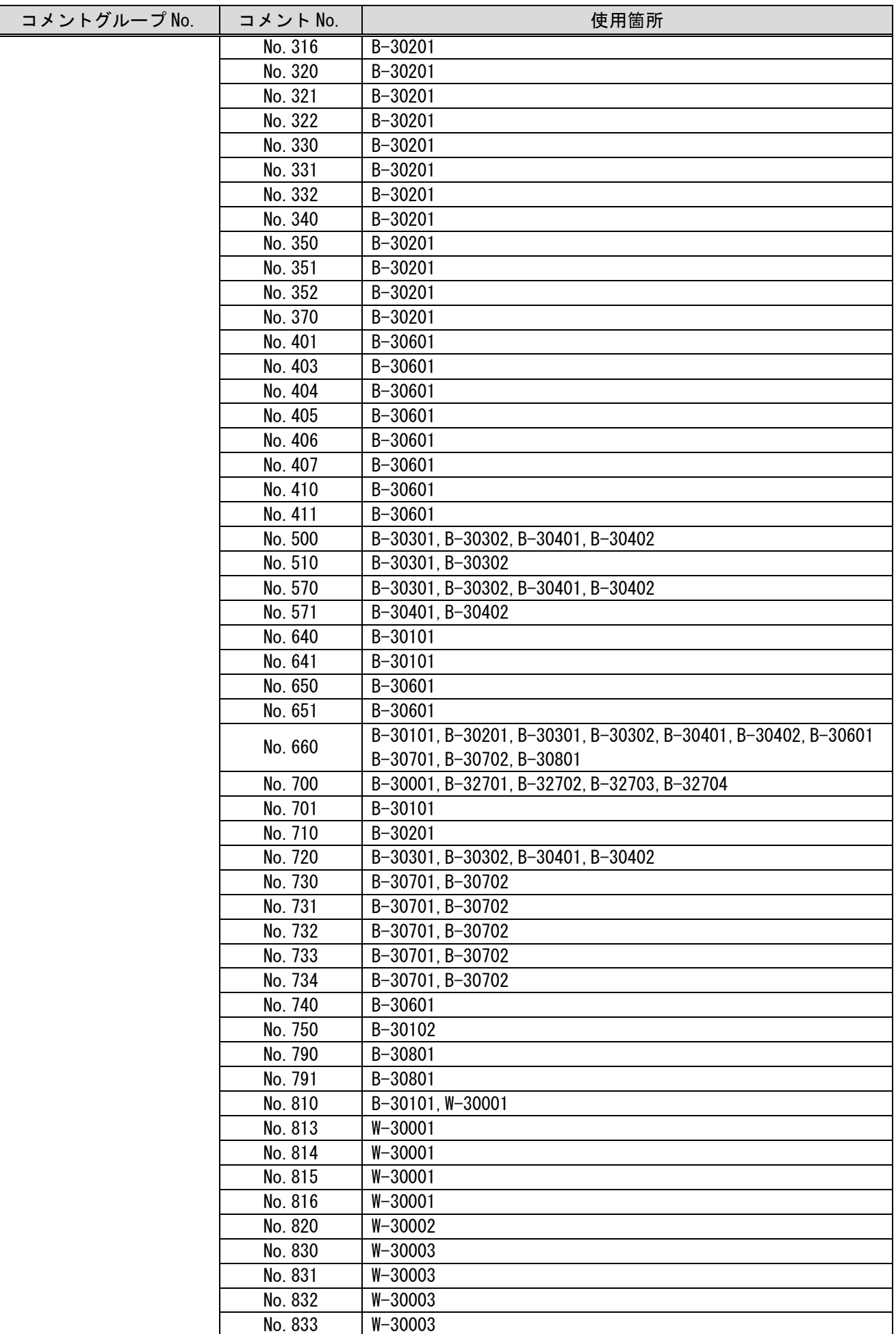

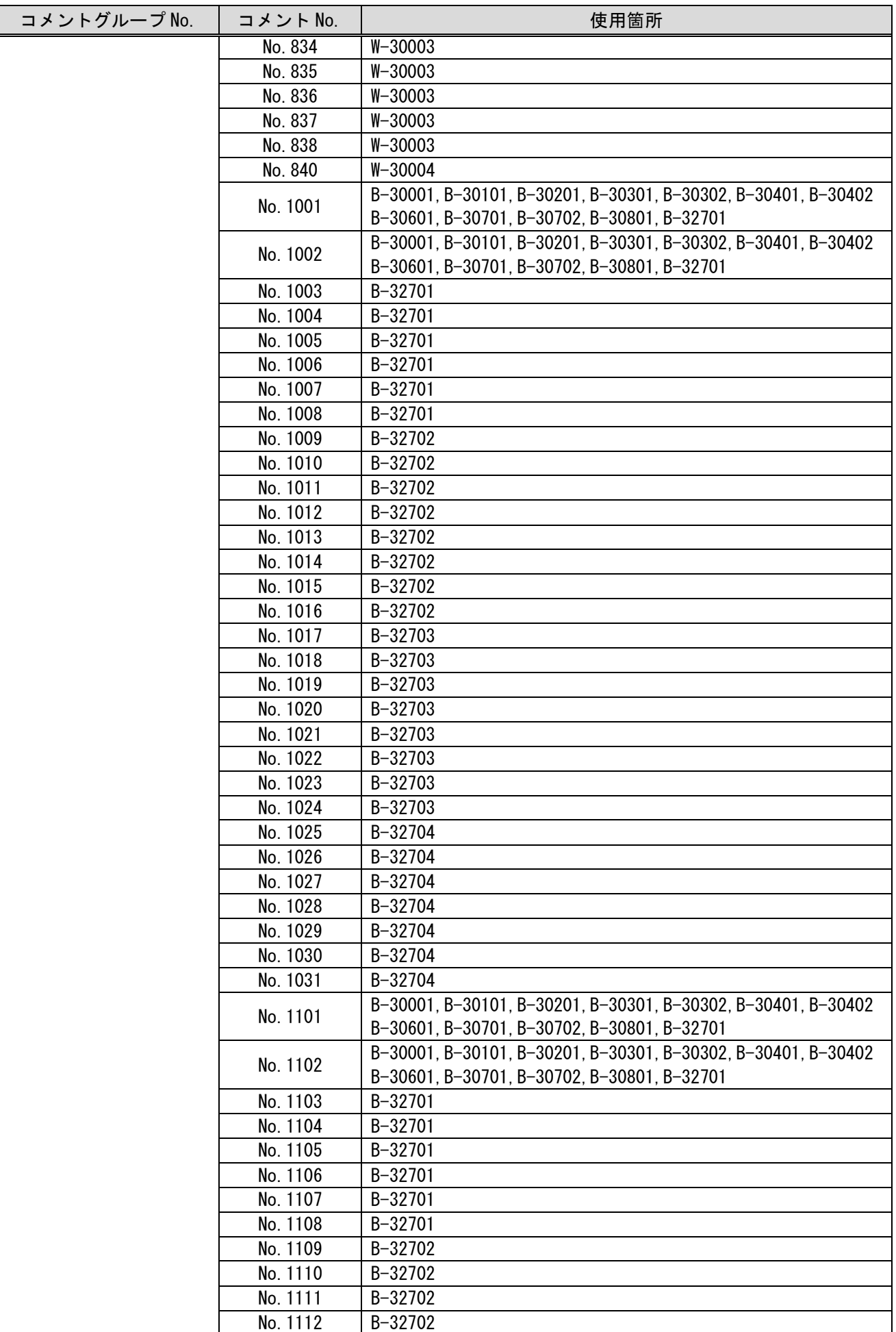

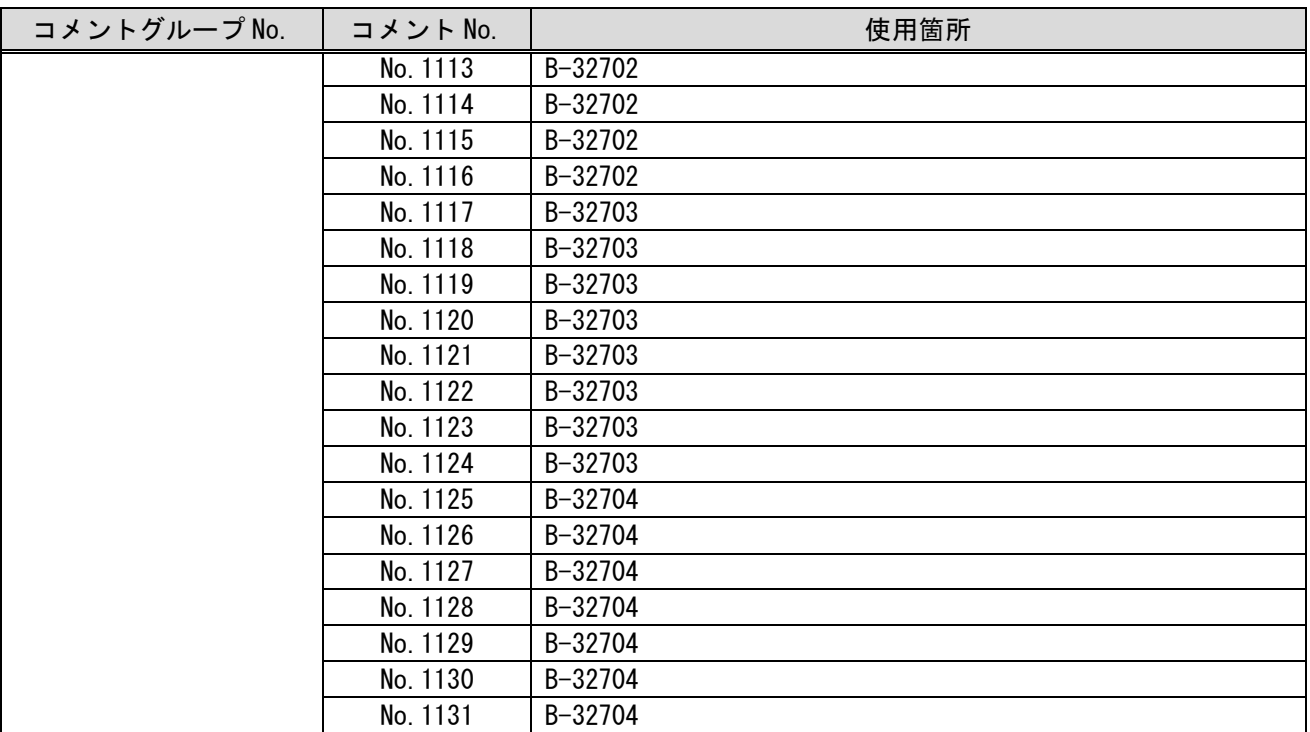

## <span id="page-34-0"></span>5.6 スクリプト一覧

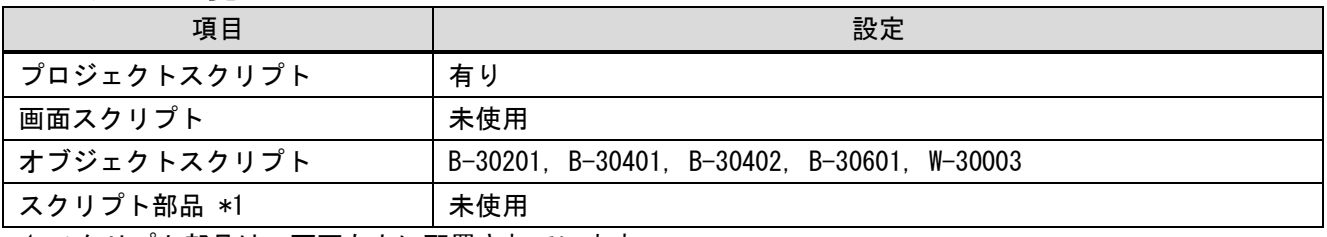

\*1 スクリプト部品は、画面左上に配置されています。

## オブジェクトスクリプト

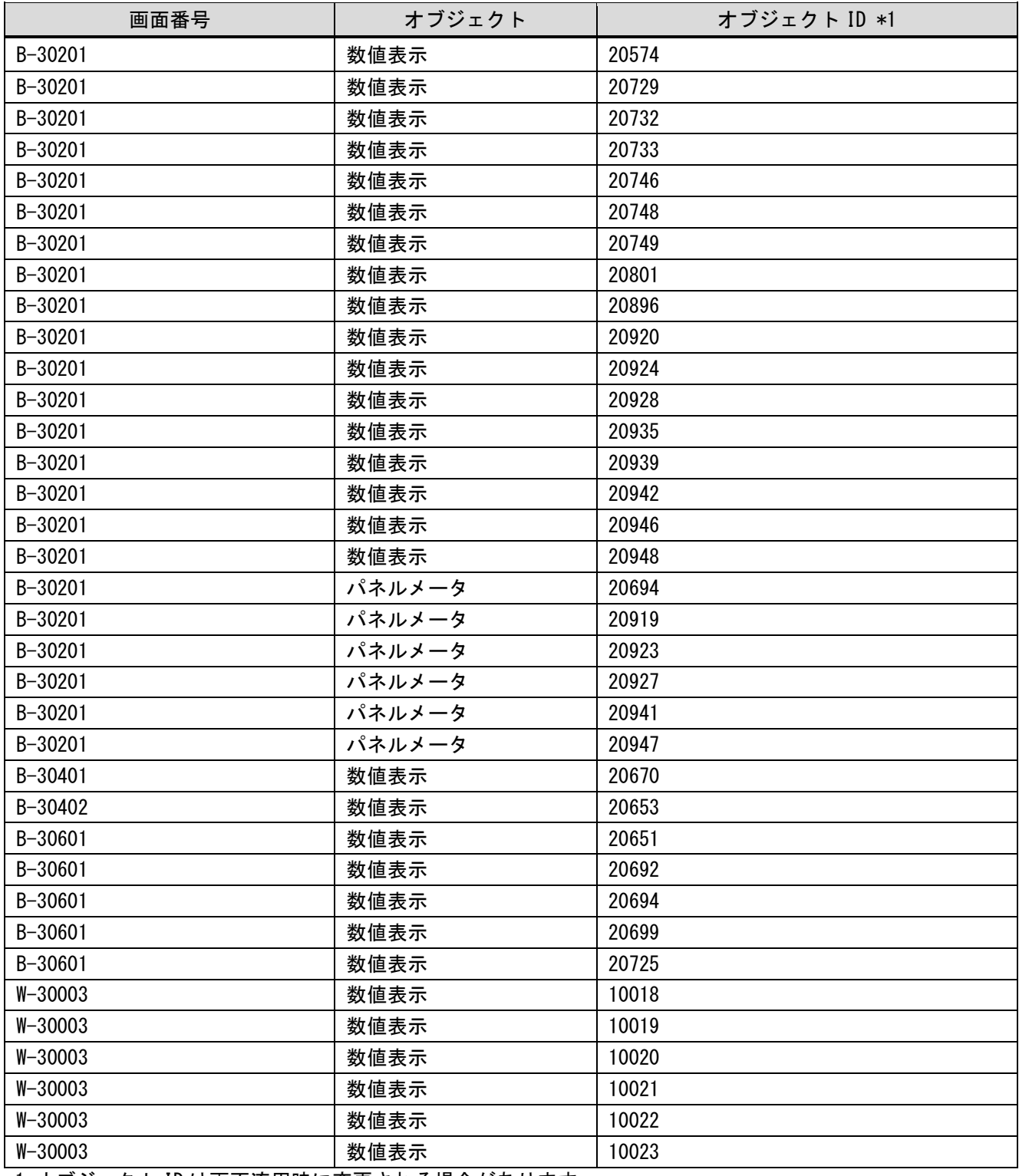

\*1 オブジェクト ID は画面流用時に変更される場合があります。

<span id="page-35-0"></span>GOT(GT Designer3)上で使用するデバイスは、使用する MODBUS 機器のアドレスマップに応じて GT Designer 上で のデバイス番号に置き換えて使用してください。

MODBUS アドレスの詳細については、「GOT2000 シリーズ接続マニュアル(マイコン・MODBUS/フィールドバス・周 辺機器接続編) GT Works3 Version1 対応」を参照してください。

#### <span id="page-35-1"></span>6.1 アドレスの置き換え方法

保持レジスタのアドレス「1234h」をモニタしたい場合保持レジスタは GT Designer3 上ではアドレス「4\*\*\*\*\*」と なります。GT Designer 3 ではアドレス番号は 10 進数を使用しますので、「1234h」を 10 進数に変換して「04660」 となります。

 また GT Designer3 上のアドレス番号は、保持レジスタの場合「1」からとなりますので、上記アドレスに「+1」し たアドレスとなります。よって保持レジスタのアドレス「1234h」は、GT Designer3 上では「404661」となります。

#### <span id="page-35-2"></span>6.2 計測ユニットの計測値をモニタ表示する例

実際の計測値は、モニタしたデータ値に乗率(×0.1)を乗じた値となります。但し、表示値としては、0~999.9A ま では 0.1A 単位、1000A~は 1A 単位となります。その為、スクリプトにてモニタしたデータ値を補正した値を表示す る必要があります。以下に、局番 1 の 1 相電流現在値(I1 現在値)の計測値を表示する場合の例を示します。

ここでは、1 相電流現在値(I1 現在値)をモニタ表示するためのデバイス設定の例を示します。計測ユニットの MODBUS レジスタアドレスについては、「MDU ブレーカ プログラミングマニュアル MODBUS 通信編」を参照してくださ い。

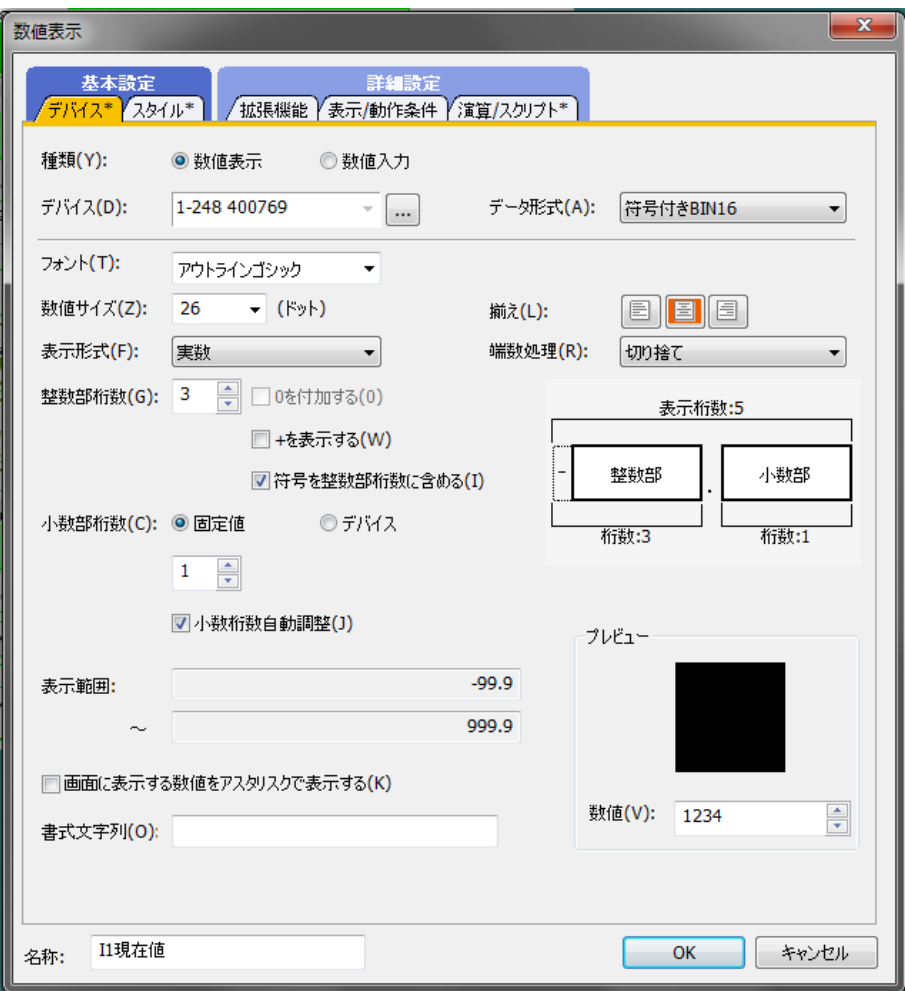

(1)デバイスの設定

デバイスの設定では、MODBUS レジスタアドレスの設定およびネットワーク設定を行います。

(a)MODBUS レジスタアドレスの設定

 1 相電流現在値(I1 現在値)の MODBUS レジスタアドレスは、「768(10 進)」のため、GT Designer3 上では「400769」 となります。

(b)ネットワーク設定

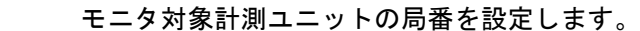

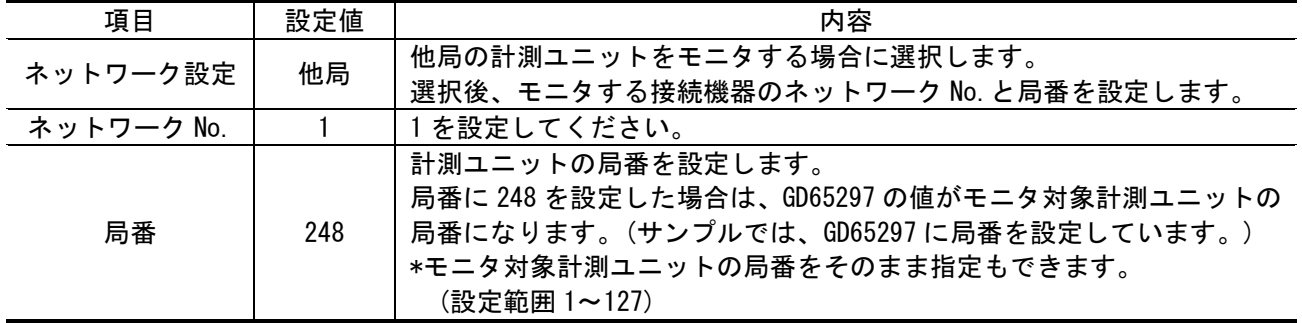

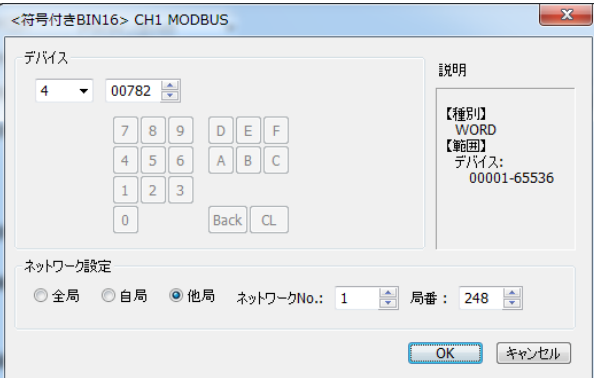

(2)デバイスのデータ形式

1 相電流現在値(I1 現在値)のバイト数は、2 バイトのためデータ形式に「符号付き BIN16」を設定します。

尚、データ形式はレジスタアドレスによって異なりますので、詳細につきましては「MDU ブレーカ プログラミン グマニュアル MODBUS 通信編」の 6.1 章レジスタ一覧を参照して、バイトの項目が、2 バイトであれば「符号付き BIN16」、 4 バイトであれば「符号付き BIN32」を設定してください。

(3)表示形式の設定

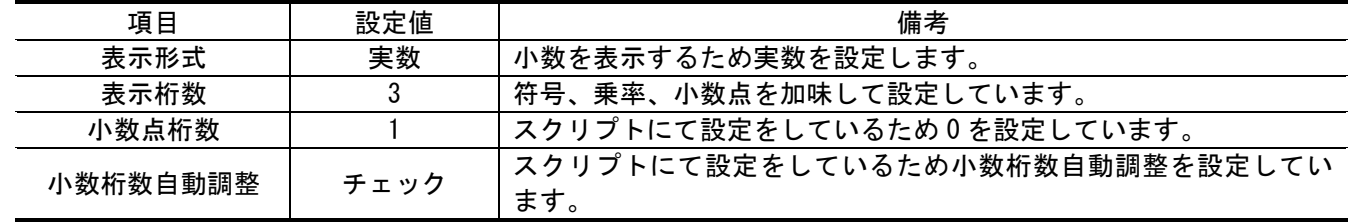

<span id="page-37-0"></span>本サンプル画面では、局番 1 と局番 2 の端末に対して、下記項目のロギング機能があります。

負荷電流グラフ/電力量グラフ/イベントログ

ここでは局番 7 のロギング項目を追加する場合を、例として説明します。尚、ロギング機能・ヒストリカルトレンド グラフの詳細については、「GT Designer3 (GOT2000) 画面設計マニュアル」を参照してください。

#### <span id="page-37-1"></span>7.1 ヒストリカルトレンドグラフ

#### <span id="page-37-2"></span>7.1.1 負荷電流グラフ

(a)「プロジェクト」タブのロギング ID「30001 負荷電流」をダブルクリックします。

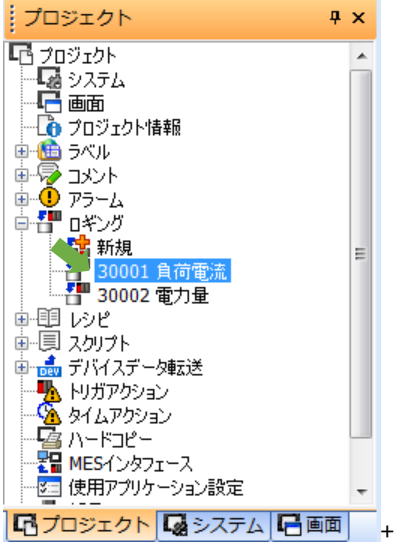

(b)「収集対象のデバイスを設定する」をクリックし、「ブロック数」を 2 から 3 にします。その後、 デバイスの[1-7 400773](符号付き BIN16)を追加します。

| $\overline{\mathbf{x}}$<br>ロギング |                                                                                                    |                                  |           |              |                                   |               |       |
|---------------------------------|----------------------------------------------------------------------------------------------------|----------------------------------|-----------|--------------|-----------------------------------|---------------|-------|
|                                 | イデバイス                                                                                                    |                                  |           |              |                                   |               |       |
|                                 |                                                                                                    | 싁<br>ブロック数(B):<br>$\overline{3}$ |           | 文字コード(H):    | ASCII<br>$\overline{\phantom{a}}$ | 格納順:<br>下位→上位 |       |
|                                 | 뢉<br>瞺<br>Ŀ<br>$\bigotimes \big\  \bigtimes \big\  \underline{I}$ m $\big\ $ $\underline{E_{\mathbf{X}}}$<br>X |                                  |           |              |                                   |               |       |
|                                 |                                                                                                    | No. デバイス                         | デバイス形式    | 点数           | 最大文字数<br>(半角)                     | デバイスコメント      |       |
|                                 | $\mathbf{1}$                                                                                                   | 1-1 400773                       | 符号付きBIN16 | $\mathbf{1}$ | ÷                                 | 現在電流値(平均)_1   |       |
|                                 | $\overline{2}$                                                                                                 | 1-2 400773                       | 符号付きBIN16 | $\mathbf{1}$ | ٠                                 | 現在電流値(平均)_2   |       |
|                                 | 3                                                                                                    | 1-7 400773                       | 符号付きBIN16 | $\vert$ 1    | ÷,                                | 現在電流値(平均)_7   |       |
|                                 |                                                                                                    |                                  |           |              |                                   |               |       |
|                                 |                                                                                                    |                                  |           |              |                                   |               |       |
|                                 |                                                                                                    |                                  |           |              |                                   |               |       |
|                                 |                                                                                                    |                                  |           |              |                                   |               |       |
|                                 |                                                                                                    |                                  |           |              |                                   |               |       |
|                                 |                                                                                                    |                                  |           |              |                                   |               |       |
|                                 |                                                                                                    |                                  |           |              |                                   |               |       |
|                                 |                                                                                                    |                                  |           |              |                                   |               |       |
|                                 |                                                                                                    |                                  |           |              |                                   |               |       |
|                                 |                                                                                                    |                                  |           |              |                                   |               |       |
|                                 |                                                                                                    |                                  |           |              |                                   |               |       |
|                                 |                                                                                                    |                                  |           |              |                                   |               |       |
|                                 |                                                                                                    |                                  |           |              |                                   | OK            | キャンセル |
|                                 |                                                                                                    |                                  |           |              |                                   |               |       |

「OK」をクリックし、完了となります。

## <span id="page-38-0"></span>7.1.2 電力量グラフ

(a)「プロジェクト」タブのロギング ID「30002 電力量」をダブルクリックします。

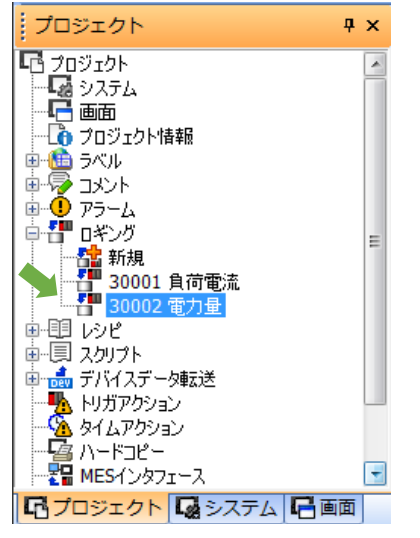

(b)「収集対象のデバイスを設定する」をクリックし、「ブロック数」を 2 から 3 にします。その後、 デバイスの[1-7 401337](符号付き BIN16)を追加します。

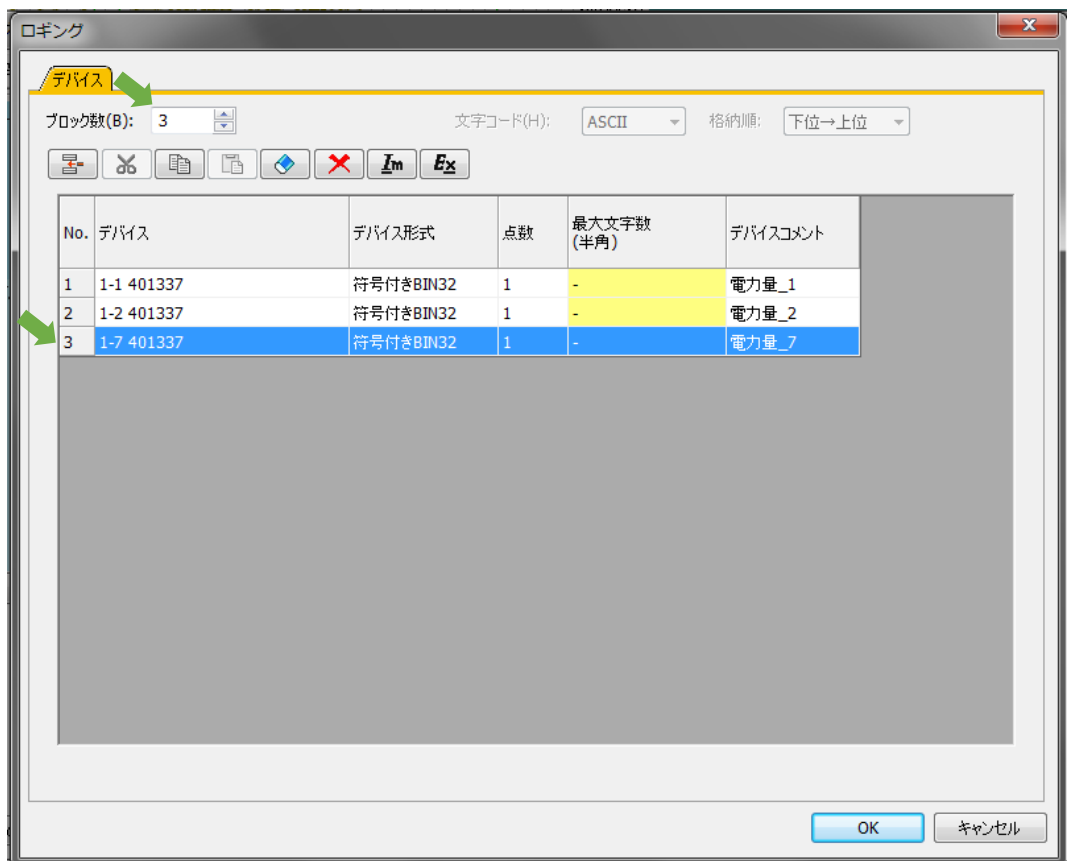

「OK」をクリックし、完了となります。

## <span id="page-39-0"></span>7.2 アラーム

(a)「プロジェクト」タブの「アラーム」→「ユーザーアラーム監視」の、 アラーム ID「30002 イベントログ\_2」を複製して、 アラーム ID「30003 イベントログ\_7」を作成し、ダブルクリックします。

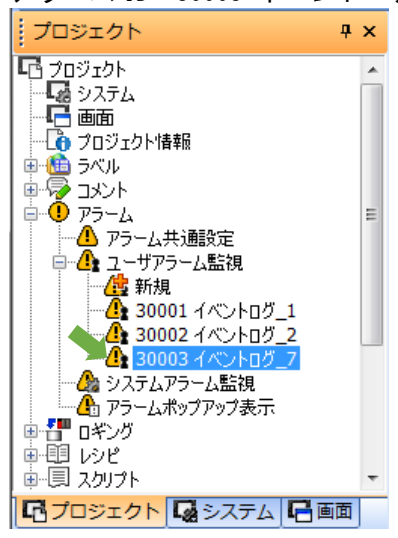

- (b)「デバイス」タブをクリックし、 その後、動作リストを下表に従い、追加してください。
	- \* ロギング機能を有するウィンドウ画面は、対象デバイスと同数のウィンドウ画面を準備します。

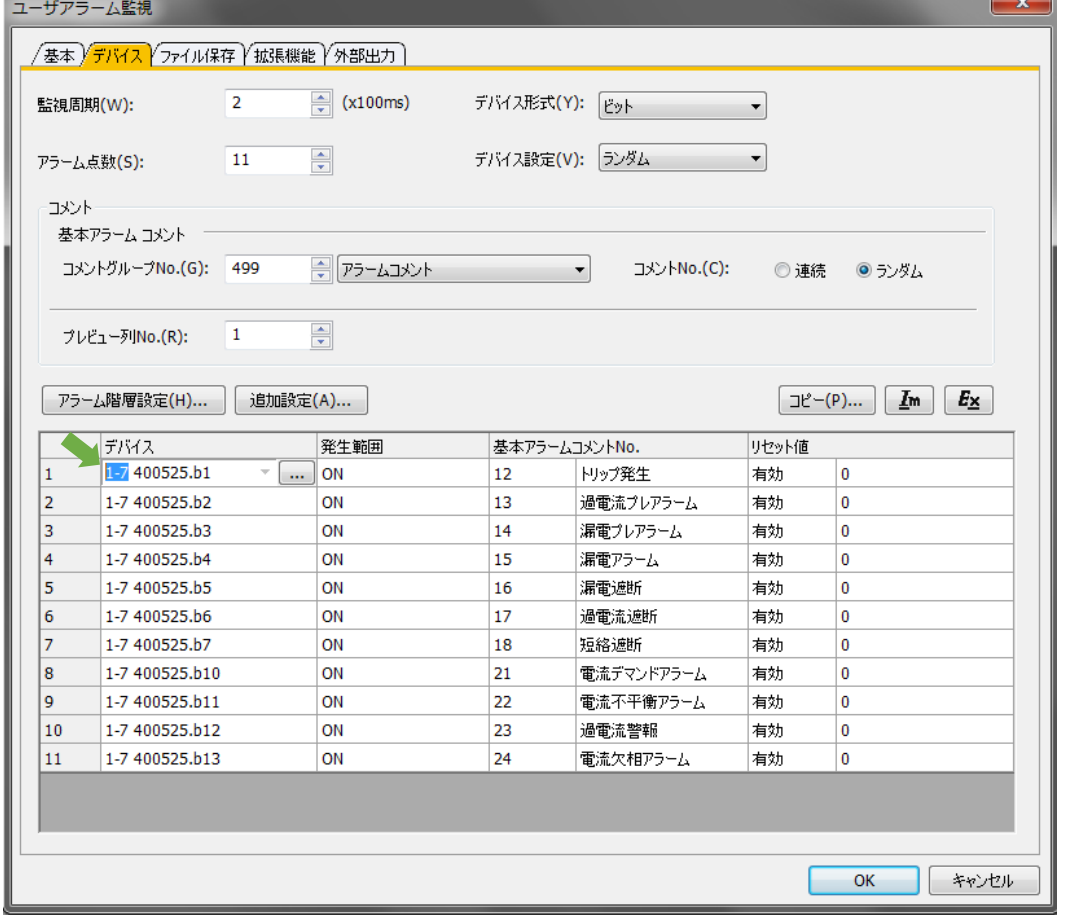

 アラーム ID「30002 イベントログ\_2」を複製して、 アラーム ID「30003 イベントログ\_7」を作成した場合、次ページのようにデバイスを変更します。

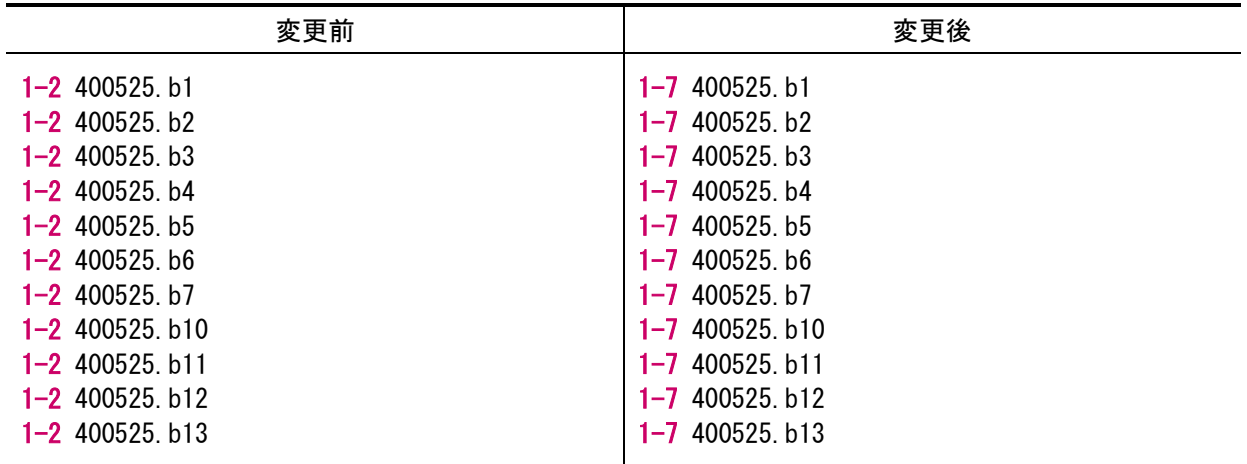

「OK」をクリックし、完了となります。

<span id="page-41-0"></span>本サンプルプログラムは局番 1、局番 2 の MDU ブレーカをモニタ出来るよう設計されておりますが、下記手順によ り、端末を追加することができます。例えば、下記のネットワークのように、局番 7 の端末を追加する場合を想定し ます。

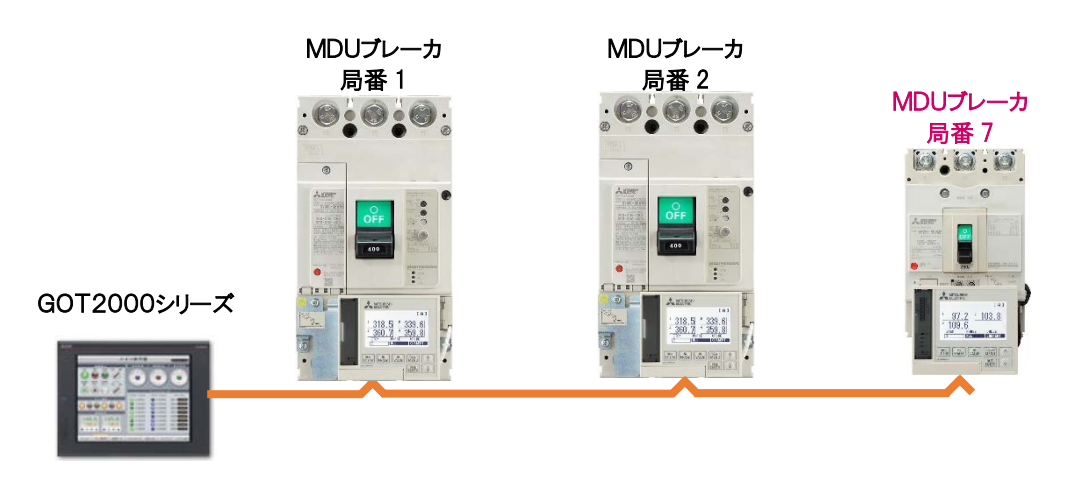

#### <span id="page-41-1"></span>8.1 局番を追加する

#### <span id="page-41-2"></span>8.1.1 スクリプト No.30001

局番切り換え制御に影響します。[w:GD65001] ~ [w:GD65031]に、デバイス番号の若い順から詰めて、接続局 番号を入力します。その他のデバイスは、全て 0(ゼロ)を入力してくだい

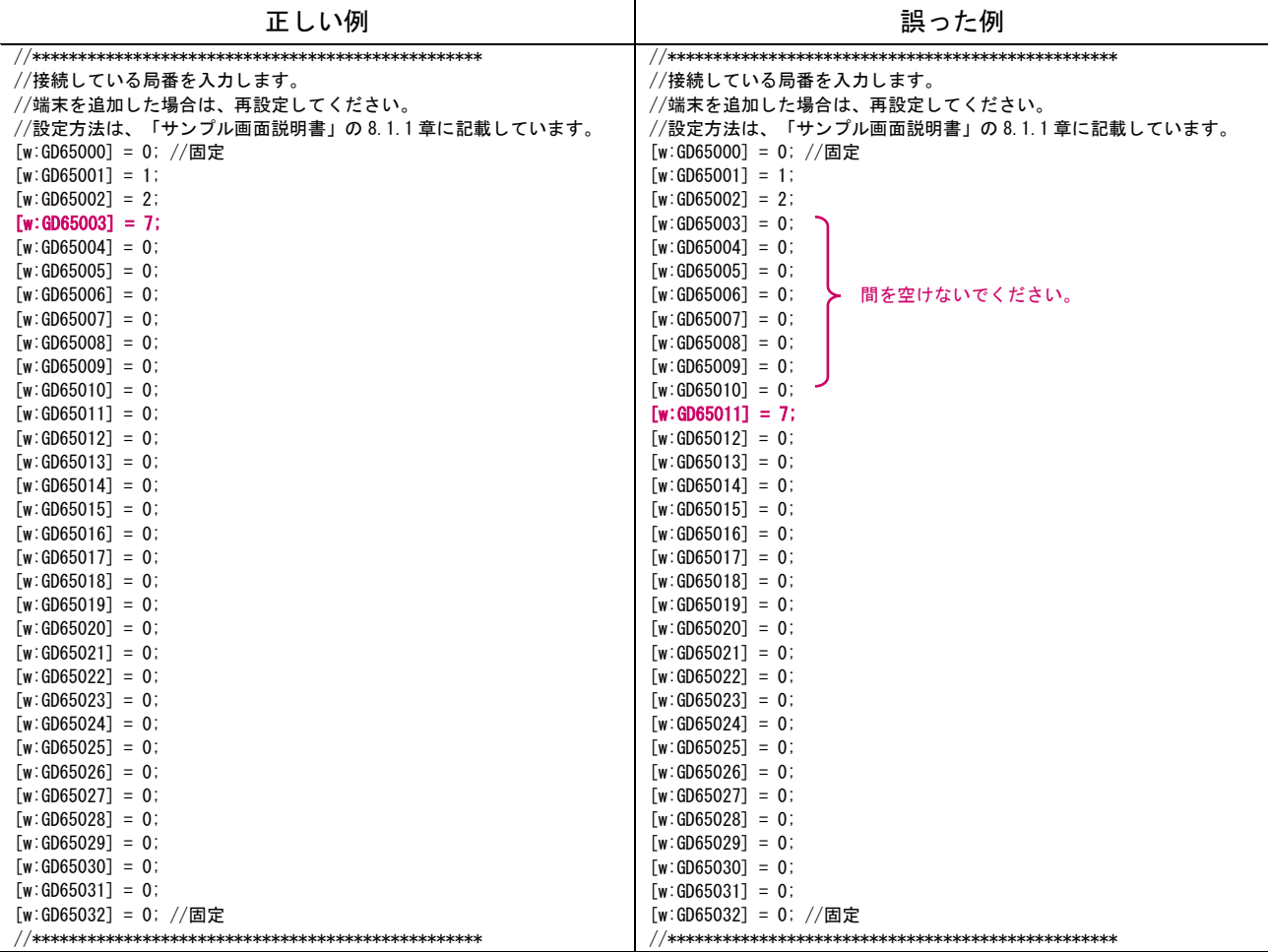

#### <span id="page-42-0"></span>8.1.2 スクリプト No.30002

未接続の局番号にアクセスした場合、局番 1 に戻るようになります。接続する局番については、該当する行の 先頭に"//"を、下記のように入力してください。

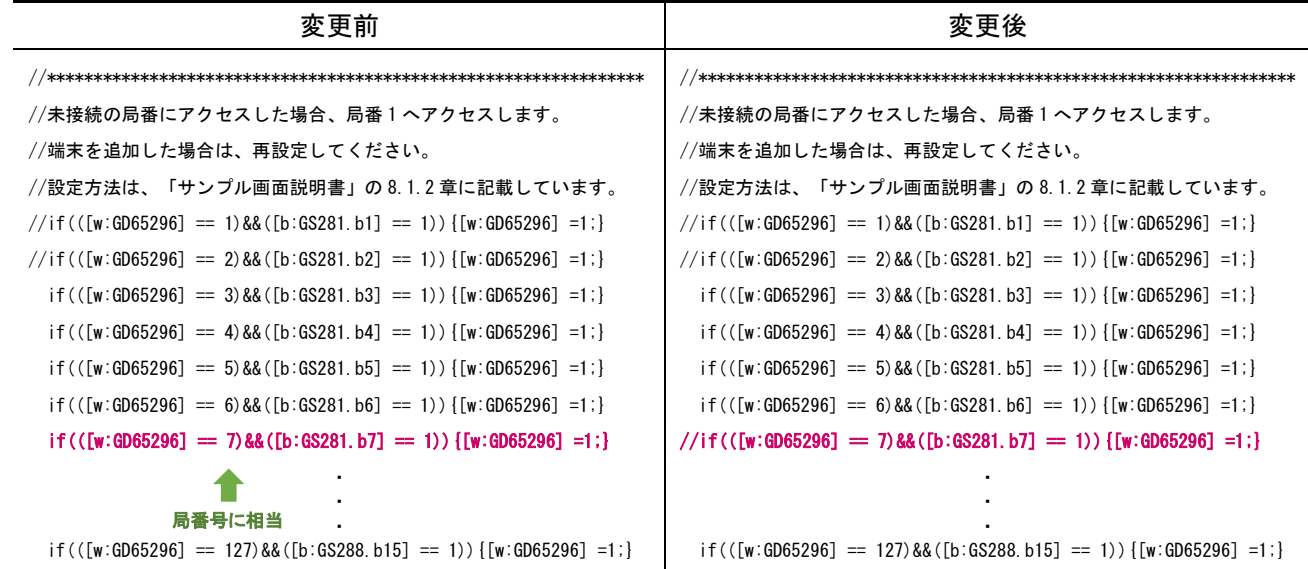

#### <span id="page-42-1"></span>8.1.3 スクリプト No.30101

全端末の警報・事故情報を監視します。接続する局番については、該当する行の先頭に記載している"//"を、 下記のように削除してください。

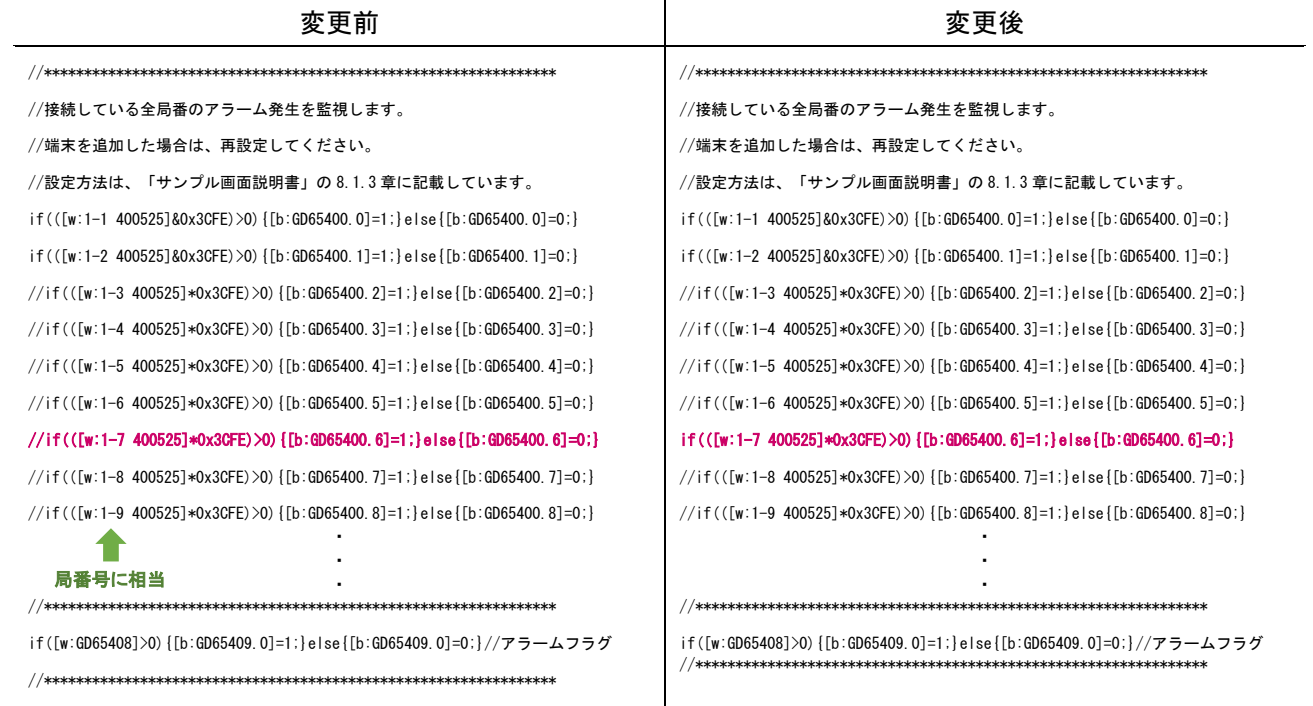

#### <span id="page-42-2"></span>8.1.4 コメントグループ No.500

追加した局番の「遮断器名」と「負荷名」を編集してください。局番 7 を追加する場合は、下記のコメント No. を編集してください。

・「遮断器名」の該当コメント No.= 1000 + 局番号 (今回の場合、No.1007 となります。) ・「 負荷名 」の該当コメント No.= 1200 + 局番号 (今回の場合、No.1207 となります。)

例として、「遮断器名」:MCCB-5、「負荷名」:管理棟 1F 照明 とします。 \* 上記以外の番号を割り当てると、正しく動作しません。

## <span id="page-43-0"></span>8.2 画面を追加する

## <span id="page-43-1"></span>8.2.1 ベース画面 B-30001:ホーム画面

(a)まず、下図のようにオブジェクトをコピーします。

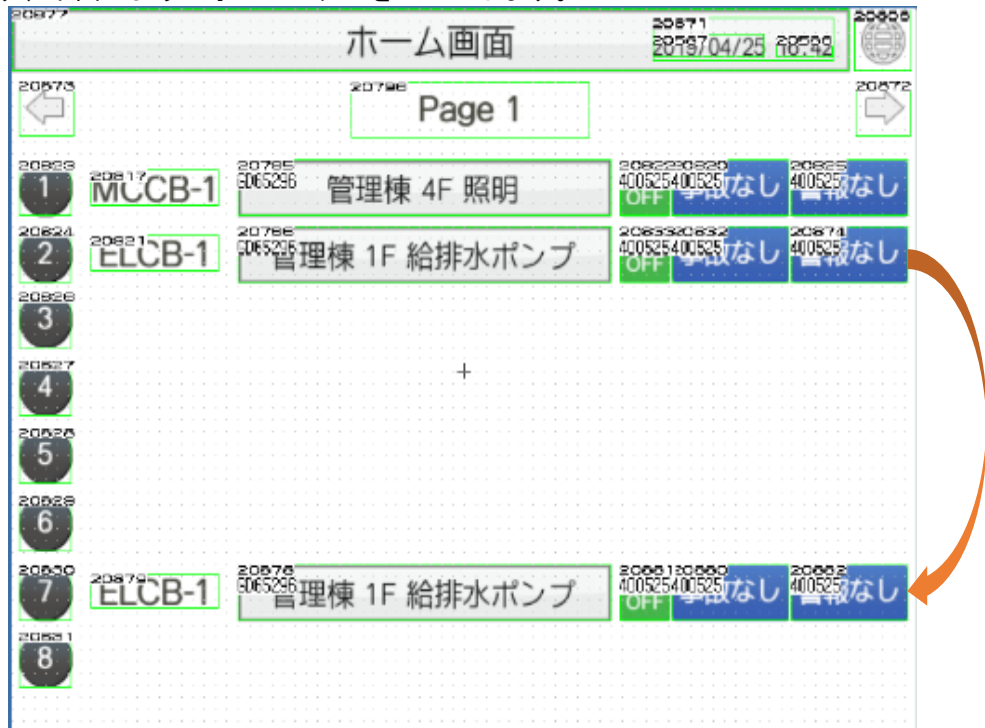

(b)「遮断器名(コメント表示)」をダブルクリックし、コメント No.を 1007 に変更します。

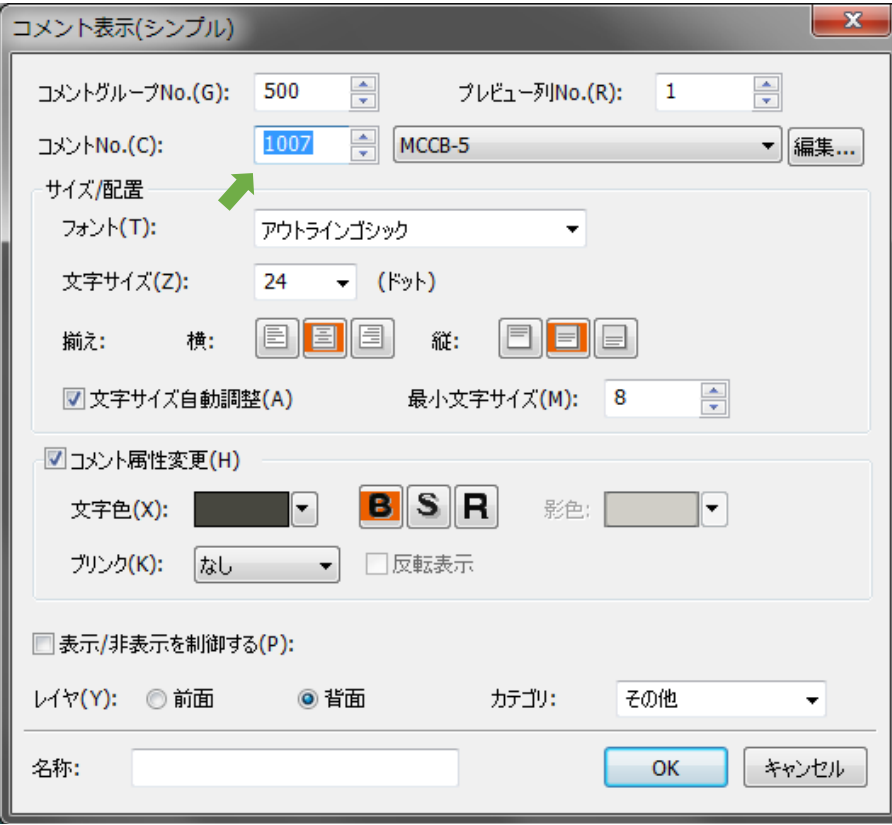

(c)「負荷名(スイッチ)」をダブルクリックし、「文字」タブをクリックします。 その後、コメント No.を 1207 に変更します。

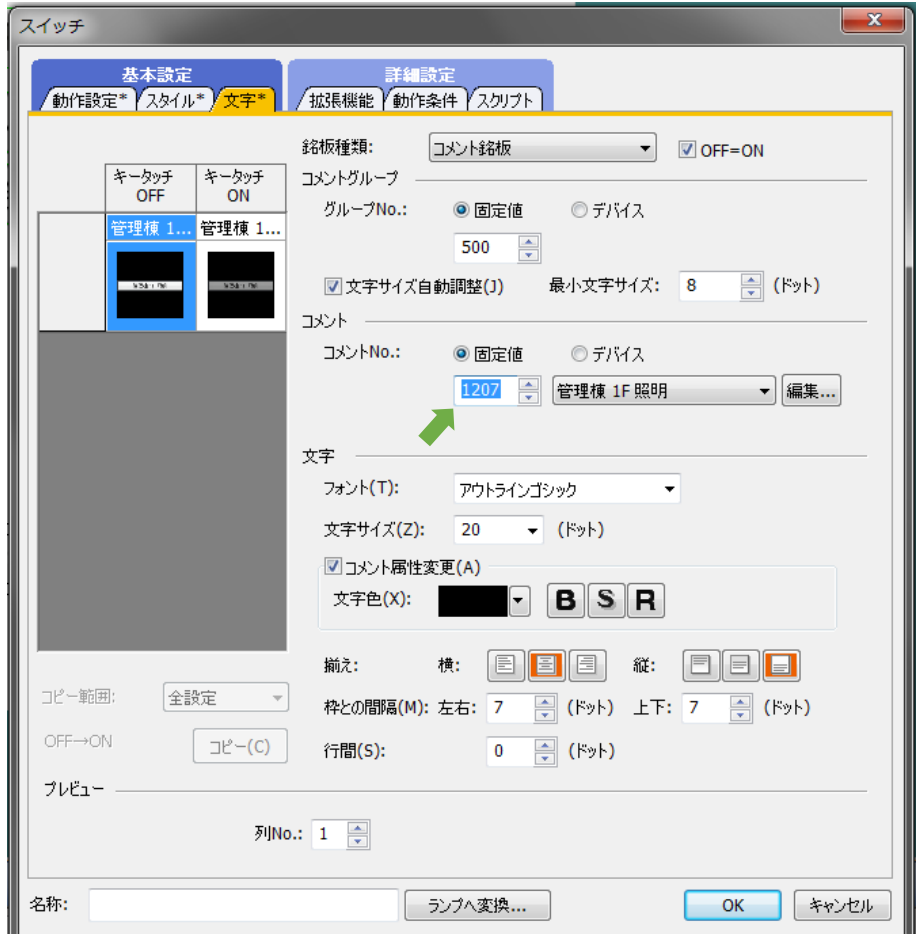

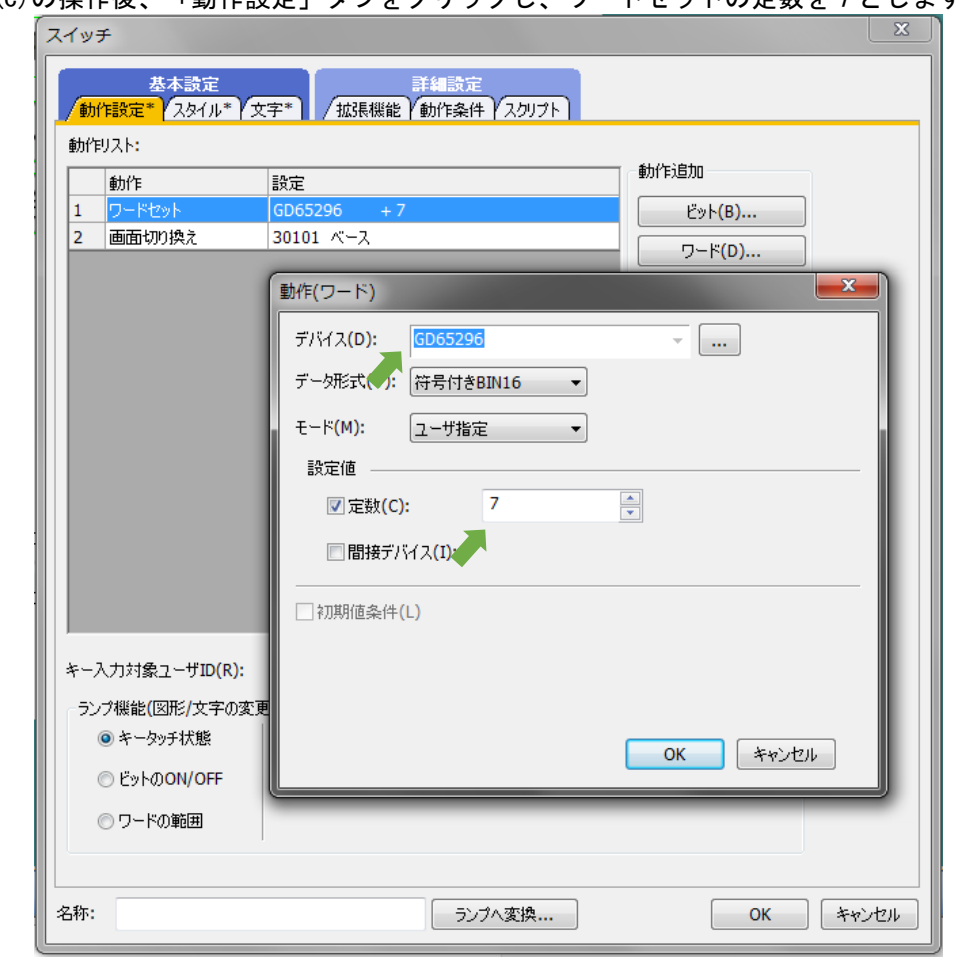

(d)(c)の操作後、「動作設定」タブをクリックし、ワードセットの定数を 7 とします。

#### (e)まず、下記のように「AL/AX」「事故情報」「警報情報」を一括選択します。 \*ドラッグ操作で一括選択可。

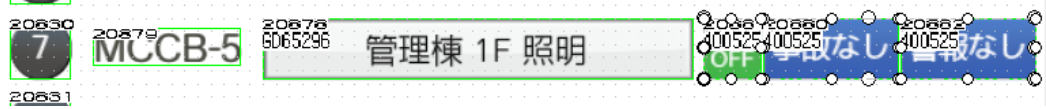

選択された状態で、「Ctrl」+「F3」を押し、「ビット」と「ワード」デバイスを、1-2 から 1-7 へ、 一括変更してください。

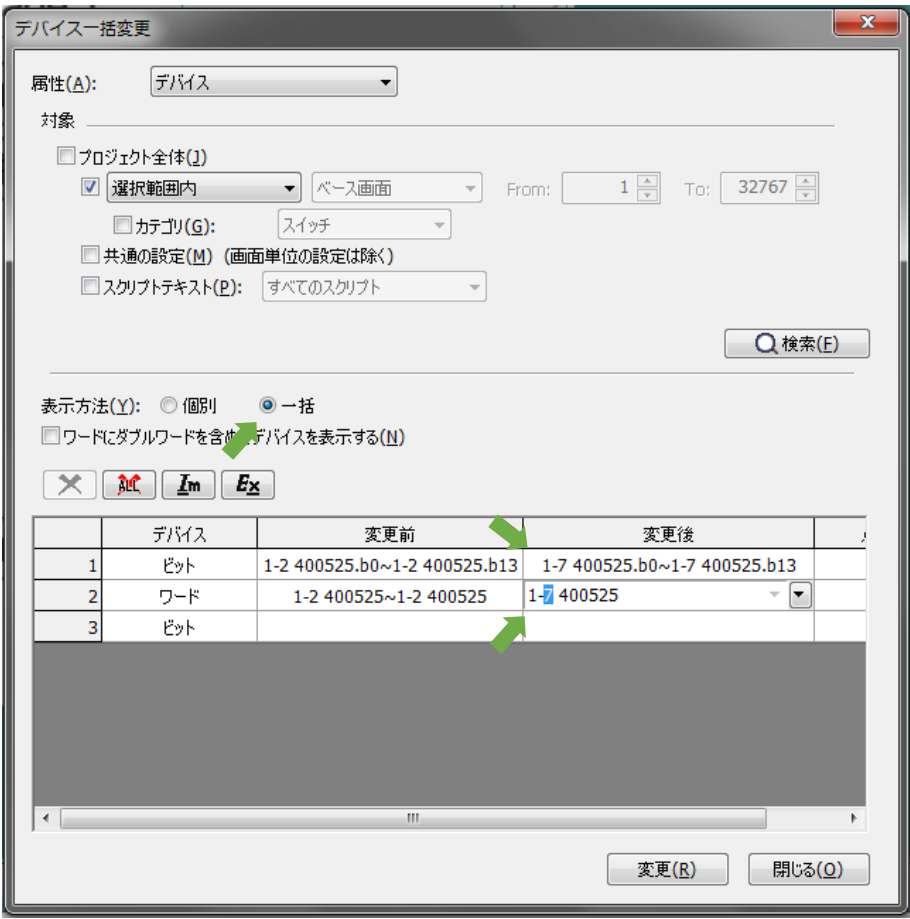

#### <span id="page-46-0"></span>8.2.2 ベース画面 B-30101:状態監視

 $\sim$  $\overline{\phantom{a}}$ 

端末追加により、新たに設定する項目はありません。

#### <span id="page-46-1"></span>8.2.3 ベース画面 B-30102:警報内容

端末追加により、新たに設定する項目はありません。

#### <span id="page-46-2"></span>8.2.4 ベース画面 B-30201:計測値

端末追加により、新たに設定する項目はありません。

#### <span id="page-47-0"></span>8.2.5 ベース画面 B-30301, B-30302, B-30401, B-30402:グラフ

まず、「負荷電流グラフ」から説明します。

- (a)まず、下図のようにベース画面 B-30302 を複製して、ベース画面 B-30303 を作成してください。
	- \* ベース画面番号は、「負荷電流グラフ」を B-303\*\*、「電力グラフを B-304\*\*」としてください。 また、ベース画面番号は「負荷電流グラフ」であれば、B-30301、B-30302、B-30303…のように、 詰めて割り付けて下さい。

上記以外の番号を割り当てると、正しく動作しません。

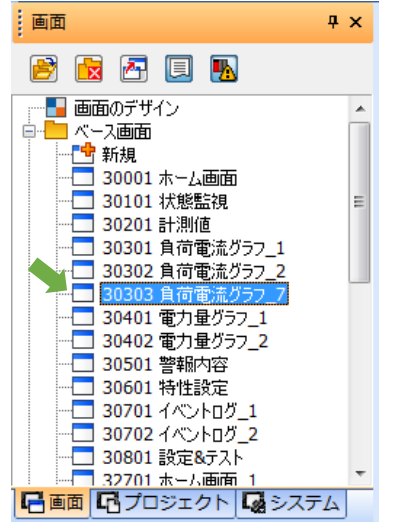

(b)ベース画面 B-30303 のグラフをダブルクリックして、ロギングデバイスを 1-2 から 1-7 へ変更してく ださい。

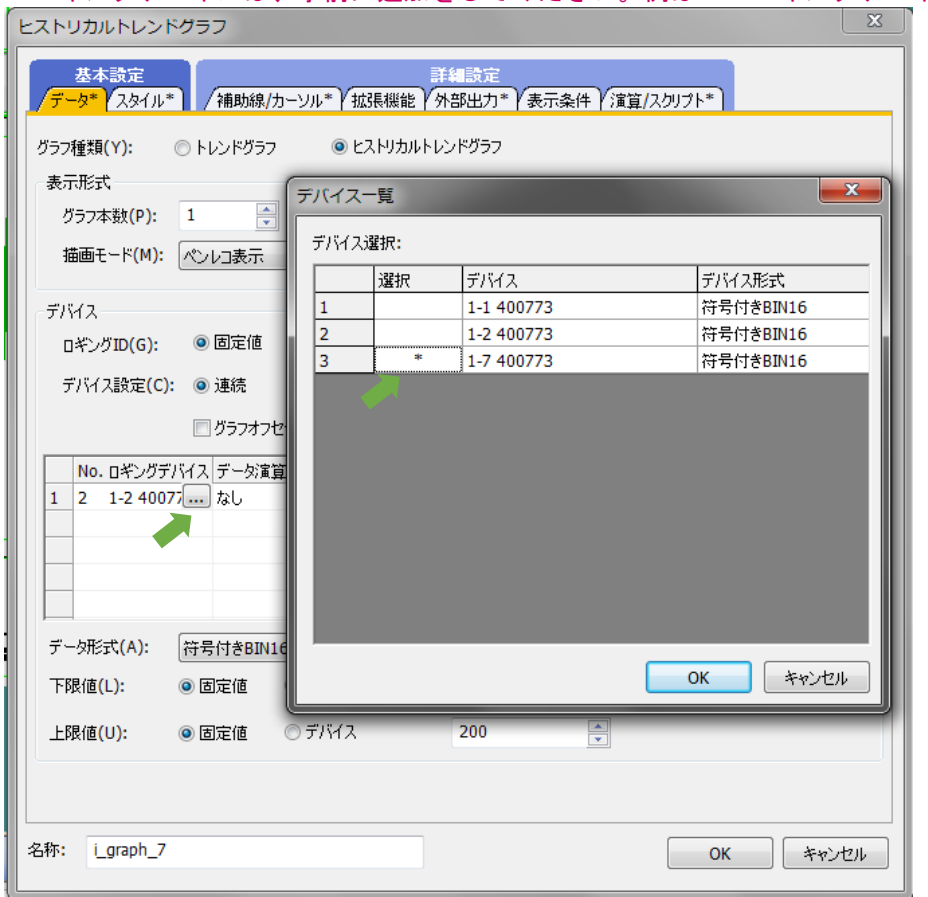

\* ロギングデバイスは、事前に追加をしてください。例は「7 ロギングデバイス」を参照ください。

(c)「局番切り換えスイッチ」をダブルクリックし、「動作設定」タブをクリックします。 その後、動作リストを下表に従い、追加してください。

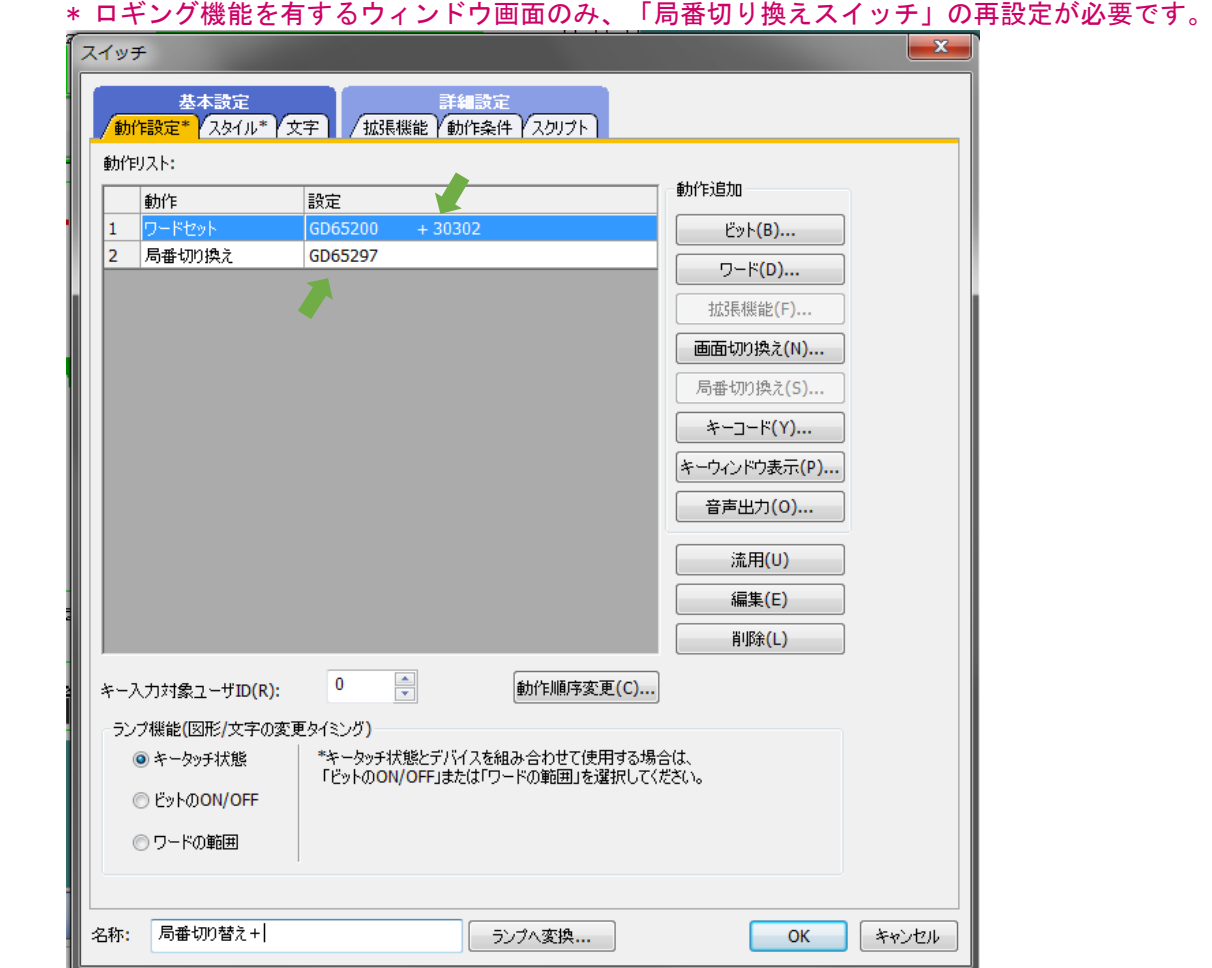

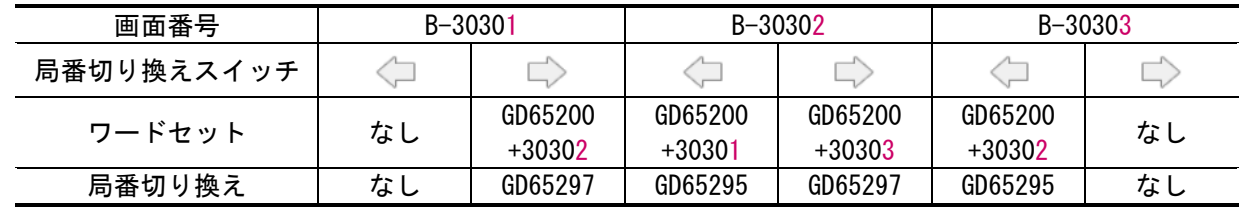

「電力量グラフ」も、同様の手順になります。

- (d)まず、ベース画面 B-30402 を複製して、ベース画面 B-30403 を作成してください。
- (e)ベース画面 B-30403 のグラフをダブルクリックして、ロギングデバイスを 1-2 から 1-7 へ変更してく ださい。
- (f)局番切り換えスイッチをダブルクリックし、「動作設定」タブをクリックします。

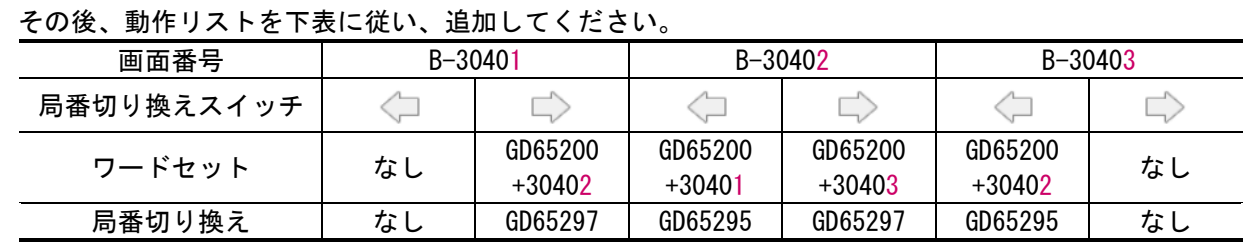

#### <span id="page-49-0"></span>8.2.6 ベース画面 B-30601:特性設定

端末追加により、新たに設定する項目はありません。

#### <span id="page-49-1"></span>8.2.7 ベース画面 B-30701:イベントログ

- (a)まず、下図のようにベース画面 B-30702 を複製して、ベース画面 B-30703 を作成してください。
	- \* ベース画面番号は、 B-307\*\* としてください。 また、ベース画面番号は、B-30701、B-30702、B-30703…のように、詰めて割り付けて下さい。 上記以外の番号を割り当てると、正しく動作しません。

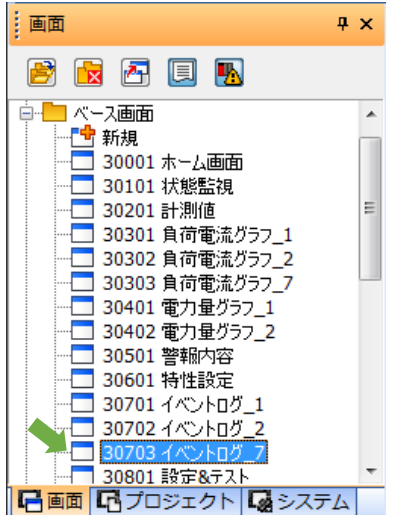

(b)ベース画面 B-30703 のイベントログをダブルクリックして、ロギングデバイスを 1-2 から 1-7 へ 変更してください。

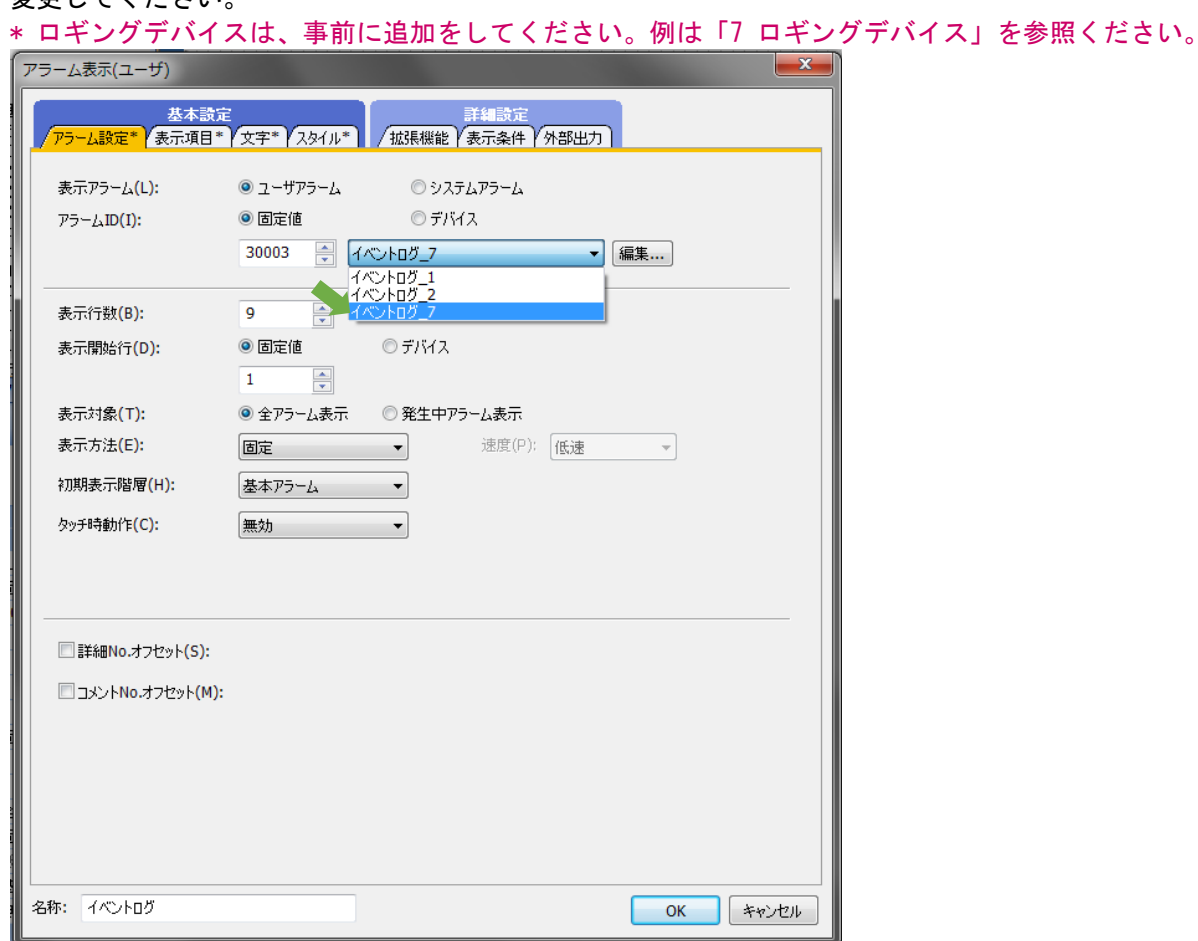

(c)局番切り換えスイッチをダブルクリックし、「動作設定」タブをクリックします。 その後、動作リストを下表に従い、追加してください。

\* ロギング機能を有するウィンドウ画面は、対象デバイスと同数のウィンドウ画面を準備します。

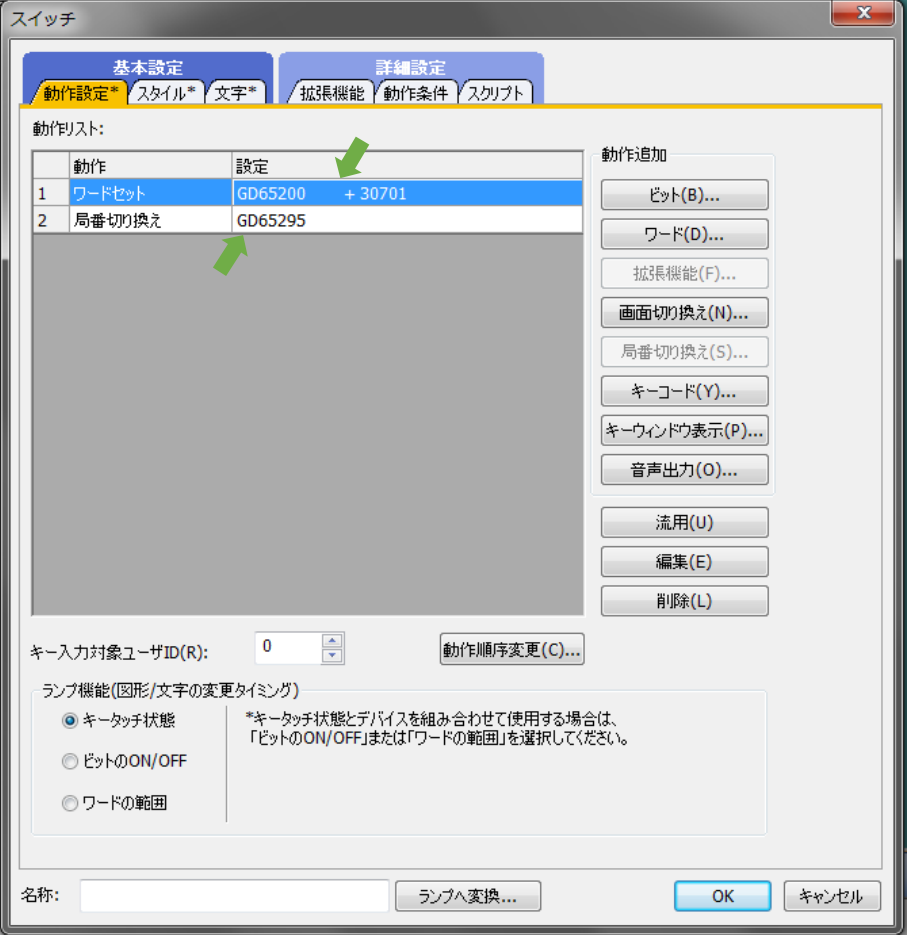

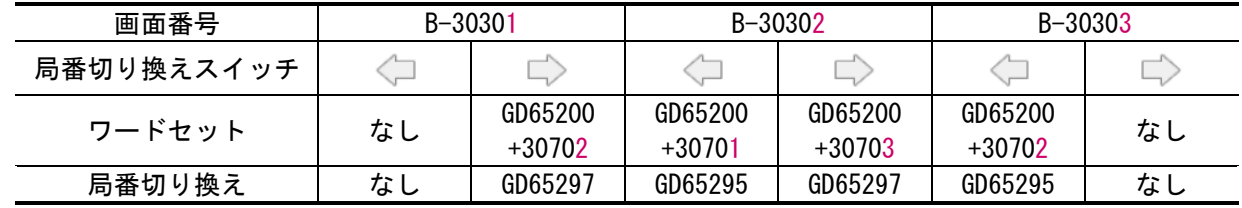

#### <span id="page-50-0"></span>8.2.8 ベース画面 B-30801:設定・テスト

端末追加により、新たに設定する項目はありません。

以上の手順で、端末を追加することができます。

<span id="page-51-0"></span>MELDAS、MELSEC、iQ Platform、MELSOFT、GOT、CC-Link、CC-Link/LT、CC-Link IE は、三菱電機株式会社の日本お よびその他の国における商標、または登録商標です。

MODBUS は、Schneider Electric SA の登録商標です。